# **Computer-Based Instruments**

# <span id="page-0-0"></span>**NI 5411/5431 User Manual**

**NI 5411 PXI /PCI/ISA High-Speed ™ Arbitrary Waveform Generator**

**NI 5431 PXI/PCI Video Waveform Generator**

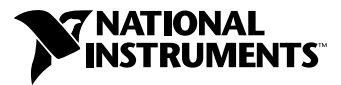

May 2001 Edition Part Number 321558C-01

#### **Worldwide Technical Support and Product Information**

ni.com

#### **National Instruments Corporate Headquarters**

11500 North Mopac Expressway Austin, Texas 78759-3504 USA Tel: 512 794 0100

#### **Worldwide Offices**

Australia 03 9879 5166, Austria 0662 45 79 90 0, Belgium 02 757 00 20, Brazil 011 284 5011, Canada (Calgary) 403 274 9391, Canada (Ottawa) 613 233 5949, Canada (Québec) 514 694 8521, Canada (Toronto) 905 785 0085, China (Shanghai) 021 6555 7838, China (ShenZhen) 0755 3904939, Denmark 45 76 26 00, Finland 09 725 725 11, France 01 48 14 24 24, Germany 089 741 31 30, Greece 30 1 42 96 427, Hong Kong 2645 3186, India 91805275406, Israel 03 6120092, Italy 02 413091, Japan 03 5472 2970, Korea 02 596 7456, Malaysia 603 9596711, Mexico 5 280 7625, Netherlands 0348 433466, New Zealand 09 914 0488, Norway 32 27 73 00, Poland 0 22 528 94 06, Portugal 351 1 726 9011, Singapore 2265886, Spain 91 640 0085, Sweden 08 587 895 00, Switzerland 056 200 51 51, Taiwan 02 2528 7227, United Kingdom 01635 523545

For further support information, see the *[Technical Support Resources](#page-70-0)* appendix. To comment on the documentation, send e-mail to techpubs@ni.com.

Copyright © 1997, 2001 National Instruments Corporation. All rights reserved.

# **Important Information**

#### **Warranty**

The NI 5411/5431 is warranted against defects in materials and workmanship for a period of one year from the date of shipment, as evidenced by receipts or other documentation. National Instruments will, at its option, repair or replace equipment that proves to be defective during the warranty period. This warranty includes parts and labor.

The media on which you receive National Instruments software are warranted not to fail to execute programming instructions, due to defects in materials and workmanship, for a period of 90 days from date of shipment, as evidenced by receipts or other documentation. National Instruments will, at its option, repair or replace software media that do not execute programming instructions if National Instruments receives notice of such defects during the warranty period. National Instruments does not warrant that the operation of the software shall be uninterrupted or error free.

A Return Material Authorization (RMA) number must be obtained from the factory and clearly marked on the outside of the package before any equipment will be accepted for warranty work. National Instruments will pay the shipping costs of returning to the owner parts which are covered by warranty.

National Instruments believes that the information in this document is accurate. The document has been carefully reviewed for technical accuracy. In the event that technical or typographical errors exist, National Instruments reserves the right to make changes to subsequent editions of this document without prior notice to holders of this edition. The reader should consult National Instruments if errors are suspected. In no event shall National Instruments be liable for any damages arising out of or related to this document or the information contained in it.

EXCEPT AS SPECIFIED HEREIN, NATIONAL INSTRUMENTS MAKES NO WARRANTIES, EXPRESS OR IMPLIED, AND SPECIFICALLY DISCLAIMS ANY WARRANTY OF MERCHANTABILITY OR FITNESS FOR A PARTICULAR PURPOSE. CUSTOMER'S RIGHT TO RECOVER DAMAGES CAUSED BY FAULT OR NEGLIGENCE ON THE PART OF NATIONAL INSTRUMENTS SHALL BE LIMITED TO THE AMOUNT THERETOFORE PAID BY THE CUSTOMER. NATIONAL INSTRUMENTS WILL NOT BE LIABLE FOR DAMAGES RESULTING FROM LOSS OF DATA, PROFITS, USE OF PRODUCTS, OR INCIDENTAL OR CONSEQUENTIAL DAMAGES, EVEN IF ADVISED OF THE POSSIBILITY THEREOF. This limitation of the liability of National Instruments will apply regardless of the form of action, whether in contract or tort, including negligence. Any action against National Instruments must be brought within one year after the cause of action accrues. National Instruments shall not be liable for any delay in performance due to causes beyond its reasonable control. The warranty provided herein does not cover damages, defects, malfunctions, or service failures caused by owner's failure to follow the National Instruments installation, operation, or maintenance instructions; owner's modification of the product; owner's abuse, misuse, or negligent acts; and power failure or surges, fire, flood, accident, actions of third parties, or other events outside reasonable control.

#### **Copyright**

Under the copyright laws, this publication may not be reproduced or transmitted in any form, electronic or mechanical, including photocopying, recording, storing in an information retrieval system, or translating, in whole or in part, without the prior written consent of National Instruments Corporation.

#### **Trademarks**

ComponentWorks™, CVI<sup>™</sup>, LabVIEW™, National Instruments™, NI<sup>™</sup>, ni.com™, PXI<sup>™</sup>, and RTSI<sup>™</sup> are trademarks of National Instruments Corporation.

Product and company names mentioned herein are trademarks or trade names of their respective companies.

#### **WARNING REGARDING USE OF NATIONAL INSTRUMENTS PRODUCTS**

(1) NATIONAL INSTRUMENTS PRODUCTS ARE NOT DESIGNED WITH COMPONENTS AND TESTING FOR A LEVEL OF RELIABILITY SUITABLE FOR USE IN OR IN CONNECTION WITH SURGICAL IMPLANTS OR AS CRITICAL COMPONENTS IN ANY LIFE SUPPORT SYSTEMS WHOSE FAILURE TO PERFORM CAN REASONABLY BE EXPECTED TO CAUSE SIGNIFICANT INJURY TO A HUMAN.

(2) IN ANY APPLICATION, INCLUDING THE ABOVE, RELIABILITY OF OPERATION OF THE SOFTWARE PRODUCTS CAN BE IMPAIRED BY ADVERSE FACTORS, INCLUDING BUT NOT LIMITED TO FLUCTUATIONS IN ELECTRICAL POWER SUPPLY, COMPUTER HARDWARE MALFUNCTIONS, COMPUTER OPERATING SYSTEM SOFTWARE FITNESS, FITNESS OF COMPILERS AND DEVELOPMENT SOFTWARE USED TO DEVELOP AN APPLICATION, INSTALLATION ERRORS, SOFTWARE AND HARDWARE COMPATIBILITY PROBLEMS, MALFUNCTIONS OR FAILURES OF ELECTRONIC MONITORING OR CONTROL DEVICES, TRANSIENT FAILURES OF ELECTRONIC SYSTEMS (HARDWARE AND/OR SOFTWARE), UNANTICIPATED USES OR MISUSES, OR ERRORS ON THE PART OF THE USER OR APPLICATIONS DESIGNER (ADVERSE FACTORS SUCH AS THESE ARE HEREAFTER COLLECTIVELY TERMED "SYSTEM FAILURES"). ANY APPLICATION WHERE A SYSTEM FAILURE WOULD CREATE A RISK OF HARM TO PROPERTY OR PERSONS (INCLUDING THE RISK OF BODILY INJURY AND DEATH) SHOULD NOT BE RELIANT SOLELY UPON ONE FORM OF ELECTRONIC SYSTEM DUE TO THE RISK OF SYSTEM FAILURE. TO AVOID DAMAGE, INJURY, OR DEATH, THE USER OR APPLICATION DESIGNER MUST TAKE REASONABLY PRUDENT STEPS TO PROTECT AGAINST SYSTEM FAILURES, INCLUDING BUT NOT LIMITED TO BACK-UP OR SHUT DOWN MECHANISMS. BECAUSE EACH END-USER SYSTEM IS CUSTOMIZED AND DIFFERS FROM NATIONAL INSTRUMENTS' TESTING PLATFORMS AND BECAUSE A USER OR APPLICATION DESIGNER MAY USE NATIONAL INSTRUMENTS PRODUCTS IN COMBINATION WITH OTHER PRODUCTS IN A MANNER NOT EVALUATED OR CONTEMPLATED BY NATIONAL INSTRUMENTS, THE USER OR APPLICATION DESIGNER IS ULTIMATELY RESPONSIBLE FOR VERIFYING AND VALIDATING THE SUITABILITY OF NATIONAL INSTRUMENTS PRODUCTS WHENEVER NATIONAL INSTRUMENTS PRODUCTS ARE INCORPORATED IN A SYSTEM OR APPLICATION, INCLUDING, WITHOUT LIMITATION, THE APPROPRIATE DESIGN, PROCESS AND SAFETY LEVEL OF SUCH SYSTEM OR APPLICATION.

## **FCC/Canada Radio Frequency Interference Compliance\***

#### **Determining FCC Class**

The Federal Communications Commission (FCC) has rules to protect wireless communications from interference. The FCC places digital electronics into two classes. These classes are known as Class A (for use in industrial-commercial locations only) or Class B (for use in residential or commercial locations). Depending on where it is operated, this product could be subject to restrictions in the FCC rules. (In Canada, the Department of Communications (DOC), of Industry Canada, regulates wireless interference in much the same way.)

Digital electronics emit weak signals during normal operation that can affect radio, television, or other wireless products. By examining the product you purchased, you can determine the FCC Class and therefore which of the two FCC/DOC Warnings apply in the following sections. (Some products may not be labeled at all for FCC; if so, the reader should then assume these are Class A devices.)

FCC Class A products only display a simple warning statement of one paragraph in length regarding interference and undesired operation. Most of our products are FCC Class A. The FCC rules have restrictions regarding the locations where FCC Class A products can be operated.

FCC Class B products display either a FCC ID code, starting with the letters **EXN**, or the FCC Class B compliance mark that appears as shown here on the right.

Consult the FCC web site http://www.fcc.gov for more information.

#### **FCC/DOC Warnings**

This equipment generates and uses radio frequency energy and, if not installed and used in strict accordance with the instructions in this manual and the CE Mark Declaration of Conformity\*\*, may cause interference to radio and television reception. Classification requirements are the same for the Federal Communications Commission (FCC) and the Canadian Department of Communications (DOC).

Changes or modifications not expressly approved by National Instruments could void the user's authority to operate the equipment under the FCC Rules.

#### **Class A**

#### **Federal Communications Commission**

This equipment has been tested and found to comply with the limits for a Class A digital device, pursuant to part 15 of the FCC Rules. These limits are designed to provide reasonable protection against harmful interference when the equipment is operated in a commercial environment. This equipment generates, uses, and can radiate radio frequency energy and, if not installed and used in accordance with the instruction manual, may cause harmful interference to radio communications. Operation of this equipment in a residential area is likely to cause harmful interference in which case the user will be required to correct the interference at his own expense.

#### **Canadian Department of Communications**

This Class A digital apparatus meets all requirements of the Canadian Interference-Causing Equipment Regulations.

Cet appareil numérique de la classe A respecte toutes les exigences du Règlement sur le matériel brouilleur du Canada.

#### **Class B**

#### **Federal Communications Commission**

This equipment has been tested and found to comply with the limits for a Class B digital device, pursuant to part 15 of the FCC Rules. These limits are designed to provide reasonable protection against harmful interference in a residential installation. This equipment generates, uses and can radiate radio frequency energy and, if not installed and used in accordance with the instructions, may cause harmful interference to radio communications. However, there is no guarantee that interference will not occur in a particular installation. If this equipment does cause harmful interference to radio or television reception, which can be determined by turning the equipment off and on, the user is encouraged to try to correct the interference by one or more of the following measures:

- Reorient or relocate the receiving antenna.
- Increase the separation between the equipment and receiver.
- Connect the equipment into an outlet on a circuit different from that to which the receiver is connected.
- Consult the dealer or an experienced radio/TV technician for help.

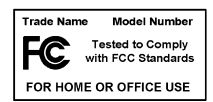

#### **Canadian Department of Communications**

This Class B digital apparatus meets all requirements of the Canadian Interference-Causing Equipment Regulations. Cet appareil numérique de la classe B respecte toutes les exigences du Règlement sur le matériel brouilleur du Canada.

#### **European Union - Compliance to EEC Directives**

Readers in the EU/EEC/EEA must refer to the Manufacturer's Declaration of Conformity (DoC) for information\*\* pertaining to the CE Mark compliance scheme. The Manufacturer includes a DoC for most every hardware product except for those bought for OEMs, if also available from an original manufacturer that also markets in the EU, or where compliance is not required as for electrically benign apparatus or cables.

To obtain the DoC for this product, click **Declaration of Conformity** at ni.com/hardref.nsf/. This website lists the DoCs by product family. Select the appropriate product family, followed by your product, and a link to the DoC (in Adobe Acrobat format) appears. Click the Acrobat icon to download or read the DoC.

- \* Certain exemptions may apply in the USA, see FCC Rules §15.103 **Exempted devices**, and §15.105(c). Also available in sections of CFR 47.
- \*\* The CE Mark Declaration of Conformity will contain important supplementary information and instructions for the user or installer.

# **Conventions**

四 八 小

The following conventions are used in this manual:

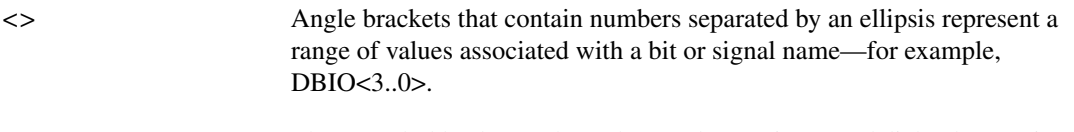

- **»** The **»** symbol leads you through nested menu items and dialog box options to a final action. The sequence **File»Page Setup»Options** directs you to pull down the **File** menu, select the **Page Setup** item, and select **Options** from the last dialog box.
- The  $\bullet$  symbol indicates that the following text applies only to a specific product, a specific operating system, or a specific software version.
	- This icon denotes a note, which alerts you to important information.
		- This icon denotes a caution, which advises you of precautions to take to avoid injury, data loss, or a system crash.
	- This icon denotes a warning, which advises you of precautions to take to avoid being electrically shocked.

**bold** Bold text denotes items that you must select or click on in the software, such as menu items and dialog box options. Bold text also denotes parameter names.

*italic* Italic text denotes variables, emphasis, a cross reference, or an introduction to a key concept.

monospace Text in this font denotes text or characters that you should enter from the keyboard. This font is also used for the proper names of functions, variables, and filenames and extensions.

NI 5411/5431 Refers to the NI 5411 and the NI 5431, unless otherwise noted.

### **Chapter 1 Generating Waveforms with the NI 5411/5431**

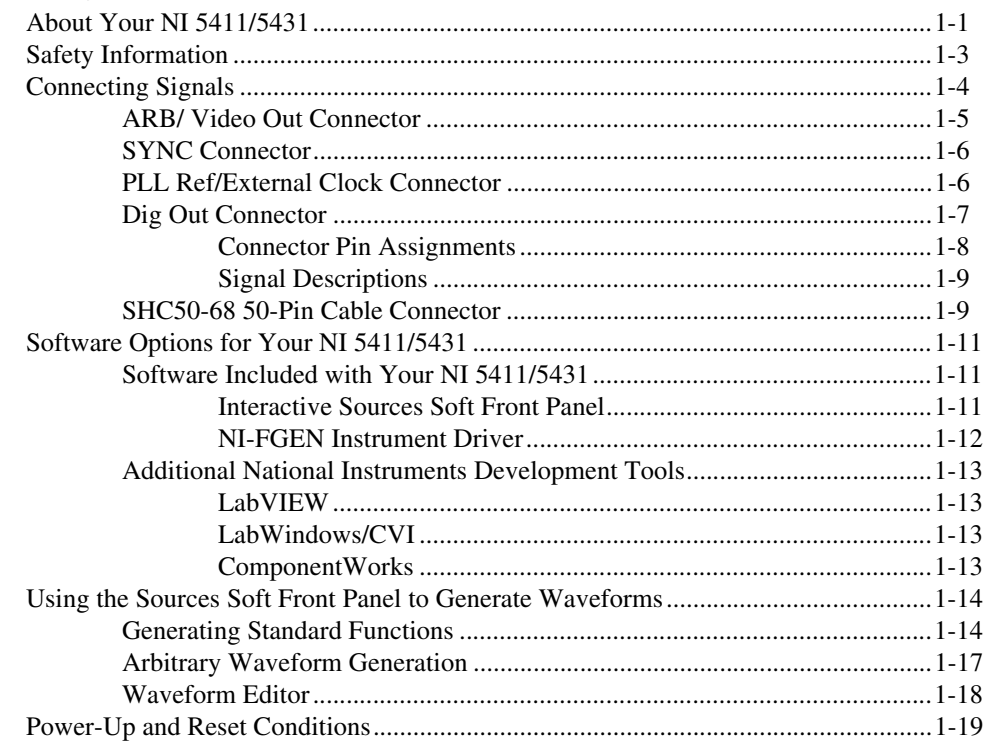

## **Chapter 2 Arb Operation**

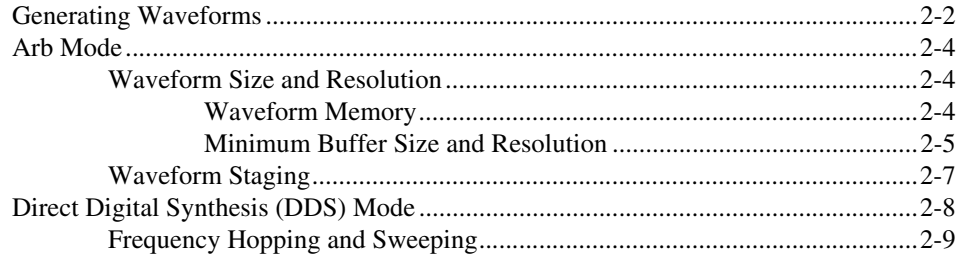

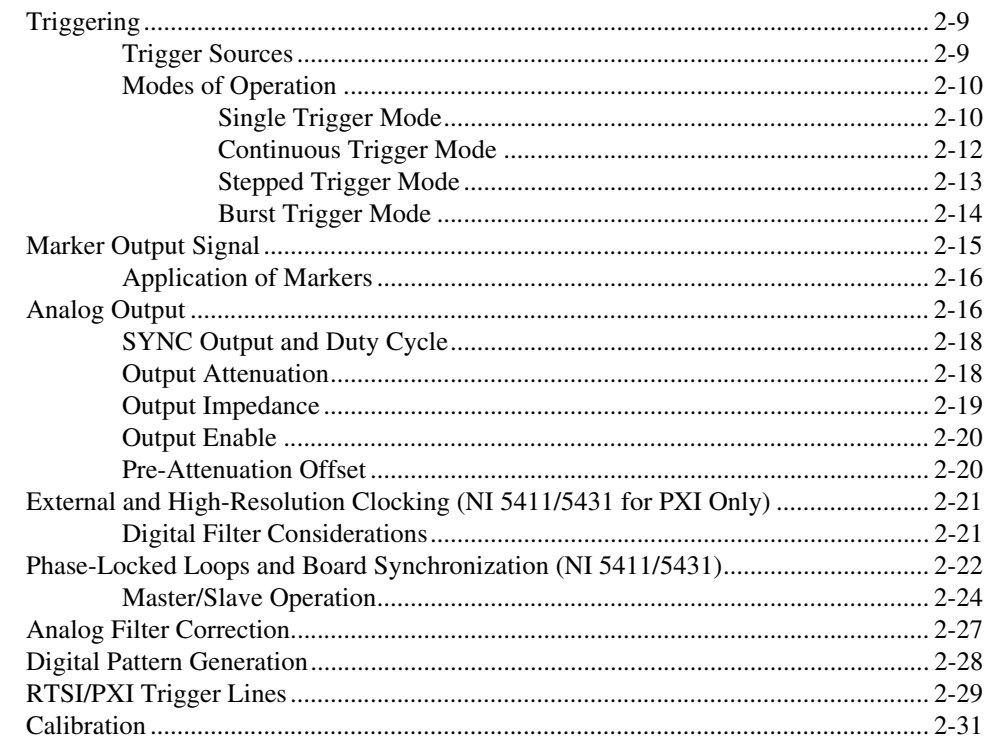

### **Appendix A Specifications**

**Appendix B Optional Accessories** 

**Appendix C Frequency Resolution and Lookup Memory in DDS Mode** 

**Appendix D Technical Support Resources** 

Glossary

**Index** 

# <span id="page-8-0"></span>**Generating Waveforms with the NI 5411/5431**

The *NI 5411/5431 User Manual* describes the features, functions, and operation of the NI 5411 arbitrary waveform generator and the NI 5431 arbitrary video generator. These high-speed devices perform comparably to standalone instruments while providing the flexibility of computer-based operation.

## <span id="page-8-1"></span>**About Your NI 5411/5431**

Thank you for buying a National Instruments NI 5411 arbitrary waveform generator or NI 5431 arbitrary video generator. The NI 5411 family consists of three different devices:

- NI 5411 for ISA
- NI 5411 for PCI
- NI 5411 for PXI

The NI 5431 family consists of two different devices:

- NI 5431 for PCI
- NI 5431 for PXI

**1**

Your NI 5411/5431 device has the following features:

- One 12-bit resolution output channel
- Up to 16 MHz sine and transistor-transistor logic (TTL) waveform output for the NI 5411
- Up to 1 MHz square, triangle, ramp up, and ramp down (DC and noise)
- Up to 8 MHz sine and TTL waveform outputs for the NI 5431
- Software-selectable output impedances of 50  $\Omega$  and 75  $\Omega$
- Output attenuation levels from 0 to 73 dB
- Phase-locked loop (PLL) synchronization to external clocks
- Sampling rate up to 40 MS/s
- Up to 8,000,000-sample onboard waveform memory
- Waveform linking and looping for arbitrary waveform generation
- Digital and analog filters
- 32-bit direct digital synthesis (DDS) for standard function generation
- External trigger input
- Marker as trigger output
- 16-bit digital pattern generation with clock
- Real-Time System Integration (RTSI) and PXI triggers

All NI 5411 devices follow industry-standard Plug and Play specifications on both buses and offer seamless integration with compliant systems. If your application requires more than one channel of arbitrary waveform generation, you can synchronize multiple devices on all platforms using RTSI/PXI bus triggers on devices that use the RTSI/PXI bus or the digital trigger on the I/O connector.

Detailed specifications for the NI 5411/5431 devices are in Appendi[x A](#page-59-1), *[Specifications](#page-59-2).*

# <span id="page-10-0"></span>**Safety Information**

**Warning** To meet EMC/EMI, cooling and safety compliance requirements, the NI 5411/5431 device must be installed in a chassis with the covers and chassis filler panels properly installed.

**Cautions** Do *not* operate the device in an explosive atmosphere or where there may be flammable gases or fumes.

Do *not* operate damaged equipment. The safety protection features built into this device can become impaired if the device becomes damaged in any way. If the device is damaged, turn the device off and do *not* use it until service-trained personnel can check its safety. If necessary, return the device to National Instruments for service and repair to ensure that its safety is not compromised.

Do *not* operate this equipment in a manner that contradicts the information specified in this document. Misuse of this equipment could result in a shock hazard.

Do *not* substitute parts or modify equipment. Because of the danger of introducing additional hazards, do *not* install unauthorized parts or modify the device. Return the device to National Instruments for service and repair to ensure that its safety features are not compromised.

You *must* insulate all of your signal connections to the highest voltage with which the NI 5411/5431 can come in contact.

Connections, including power signals to ground and vice versa, that exceed any of the maximum signal ratings on the NI 5411/5431 device can create a shock or fire hazard, or can damage any or all of the boards connected to the host computer, and the NI 5411/5431 device. National Instruments is *not* liable for any damages or injuries resulting from incorrect signal connections.

Clean the module and accessories by brushing off light dust with a soft non-metallic brush. Remove other contaminants with a stiff non-metallic brush. The unit *must* be completely dry and free from contaminants before returning it to service. The terminal block *must* be used with a UL-listed NI 5411/5431.

# <span id="page-11-0"></span>**Connecting Signals**

Figur[e 1-1](#page-11-1) shows the front panels for the NI 5411/5431 for the PXI, PCI, and ISA buses. The front panel contains three types of connectors: BNC, SMB, and 50-pin very high-density SCSI (VHDSCSI). The main waveform is generated through the connector labeled ARB OUT for the NI 5411 and VIDEO OUT for the NI 5431.

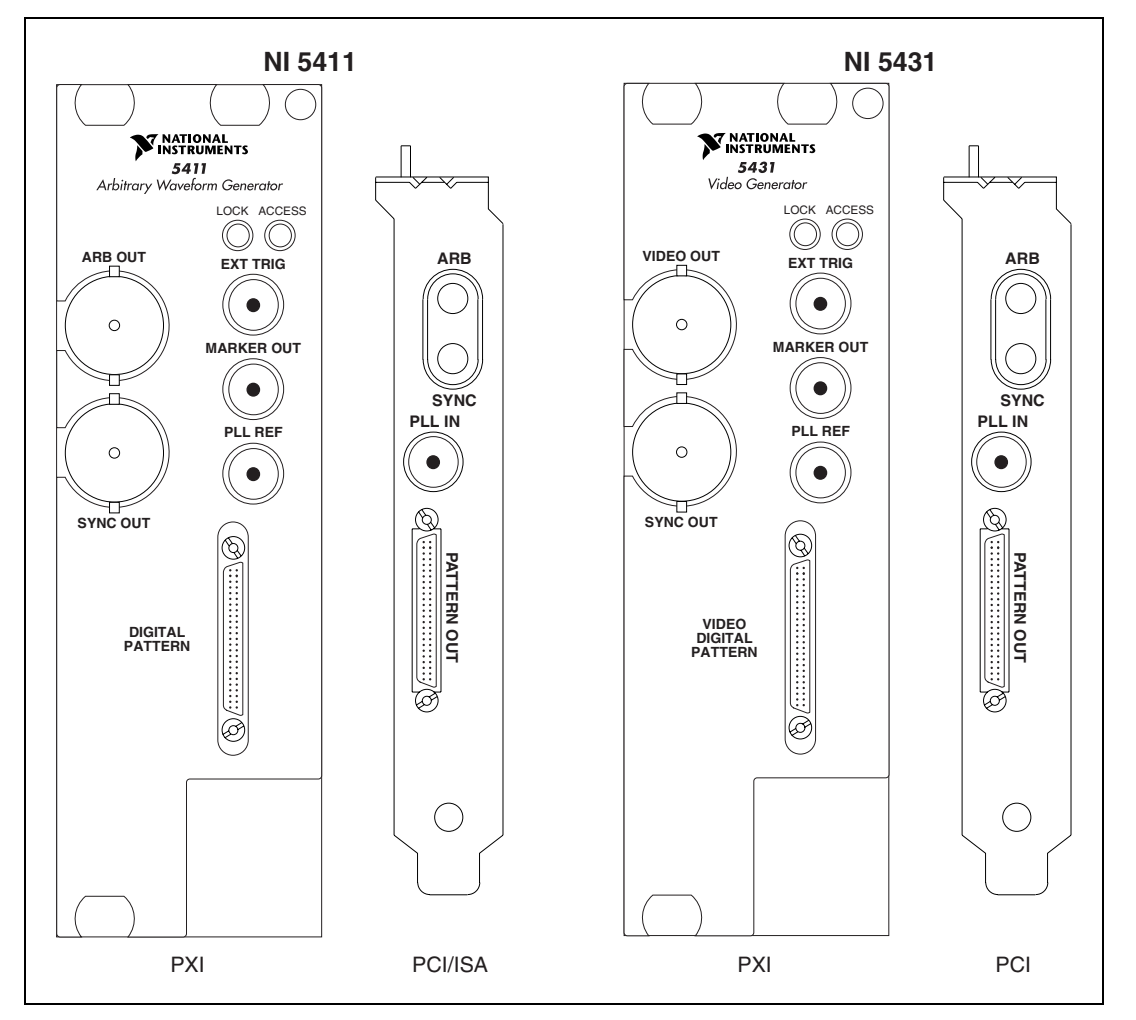

<span id="page-11-1"></span>**Figure 1-1.** NI 5411/5431 I/O Connectors

#### <span id="page-12-0"></span>**ARB/ Video Out Connector**

The ARB OUT/VIDEO OUT connector provides the waveform output. The maximum output levels on this connector depend on the type of load termination. If the output of your NI 5411/5431 terminates into a 50  $\Omega$  load, the output levels are  $\pm$  5 V, as shown in Figur[e 1-2](#page-12-1). If the output of your NI 5411/5431 terminates into a high-impedance load (HiZ), the output levels are  $\pm 10$  V. If the output terminates into any other load, the levels are as follows:

$$
V_{out} = \pm \frac{R_L}{R_L + R_O} \times 10 \text{ V}
$$

*where*  $V_{out}$  is the maximum output voltage level  $R_L$  is the load impedance in ohms, and  $R<sub>O</sub>$  is the output impedance on the NI 5411/5431.

By default,  $R<sub>O</sub>$  = 50 Ω, but you can use your software to set it to 75 Ω.

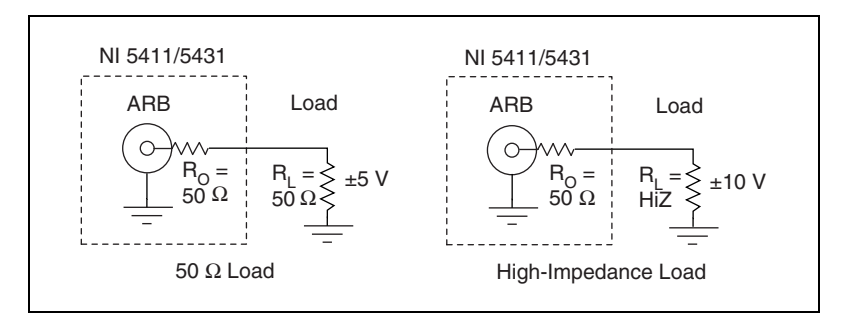

**Figure 1-2.** Output Levels and Load Termination Using a 50  $\Omega$  Output Impedance

**Note** Software sets the voltage output levels based on a 50  $\Omega$  load termination. If you are using the NI 5431, you should use your software to select  $R<sub>O</sub> = 75 \Omega$  for video generation.

> For more information on waveform generation and analog output operation, refer to Chapte[r 2,](#page-27-1) *[Arb Operation](#page-27-2)*. For specifications on the waveform output signal, see Appendix [A](#page-59-1), *[Specifications](#page-59-2)*.

NI 5431

**Caution** Do *not* set the output voltage level for your NI 5431 to more than  $\pm 1$  V into 75  $\Omega$ , as this may damage your video display device or your device under test (DUT). Always check the output levels before connecting a DUT to your NI 5431. National Instruments is not responsible for any damage caused to your DUT.

<span id="page-12-1"></span> $\mathbb{N}$ 

#### <span id="page-13-0"></span>**SYNC Connector**

The SYNC connector provides a TTL version of the sine waveform being generated at the output. You can think of the SYNC output as a very high-frequency resolution, software-programmable clock source for many applications. You can also dynamically vary the duty cycle of the SYNC output between 20% and 80% by software control, as shown in Figure [1-3](#page-13-2).  $t_p$  is the time period of the sine wave being generated and  $t_w$  is the pulse width of the SYNC output. The duty cycle is  $(t_w/t_p) \times 100\%$ .

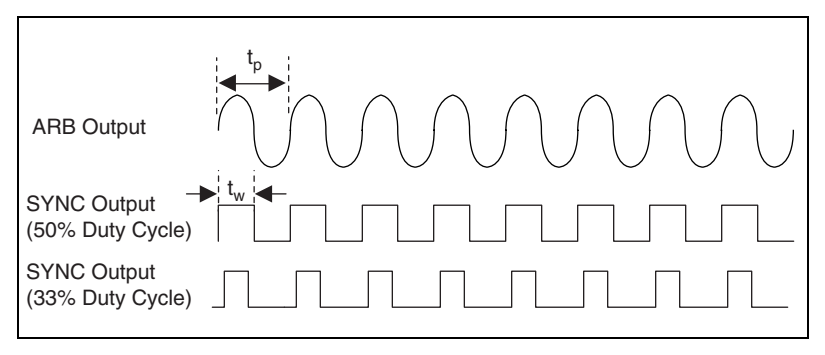

**Figure 1-3.** SYNC Output and Duty Cycle

<span id="page-13-2"></span>You can route the SYNC output to the RTSI lines over the RTSI bus for your NI 5411/5431 for PCI and NI 5411 for ISA. You can also route the SYNC output to the TTL trigger lines over the TTL trigger bus for your NI 5411/5431 for PXI. The SYNC output is derived from a comparator connected to the analog waveform and provides a meaningful waveform only when you are generating a sine wave on the ARB output. For more information on SYNC output, see Chapter [2](#page-27-1), *[Arb Operation](#page-27-2)*.

#### <span id="page-13-1"></span>**PLL Ref/External Clock Connector**

The PLL Ref/External Clock connector on your NI 5411/5431 has different uses depending on which NI 5411/5431 device you are using. These different applications are described in the following sections.

NI 5411

The PLL Ref connector is a phase-locked loop (PLL) input connector that can accept a reference clock from an external source and phase lock the NI 5411 internal clock to this external clock. The reference clock should not deviate more than  $\pm 100$  ppm from its nominal frequency. The minimum amplitude levels of 1  $V_{pk-nk}$  are required on this clock. You can lock reference clock frequencies of 1 MHz and 5–20 MHz in 1 MHz steps.

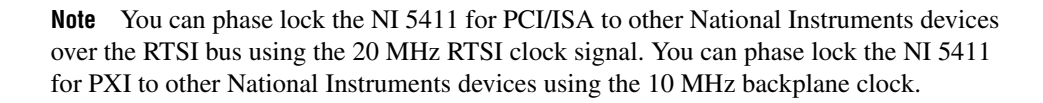

If no external reference clock is available, the NI 5411 automatically tunes the internal clock to the highest accuracy possible. For more information on PLL operation, refer to Chapter [2,](#page-27-1) *[Arb Operation](#page-27-2)*.

NI 5431

You can use this connector for phase locking to an external source when doing video generation.

♦ NI 5411/5431 for PXI

In addition to phase locking (on the NI 5411), this connector is also used to provide input from an external update clock. You can select this functionality on your NI 5411/5431 through your software. You can feed a TTL/CMOS-level clock to this connector with a maximum frequency of 40 MHz.

**Note** Youmust*not*changetheexternalclockwhilewaveformgenerationisinprogress.Only modify the frequency of the external clock before you start the waveform generation or after you stop the waveform generation.

#### <span id="page-14-0"></span>**Dig Out Connector**

 $\mathbb{N}$ 

 $\mathbb{N}$ 

Dig Out is a 16-bit digital I/O connector that contains the 16-bit digital pattern outputs, digital pattern clock output, marker output, external trigger input, and +5 V power output.

### <span id="page-15-0"></span>**Connector Pin Assignments**

Figur[e 1-4](#page-15-1) shows the NI 5411/5431 50-pin digital connector. Refer to Table [1-1](#page-16-2) for a description of the signals.

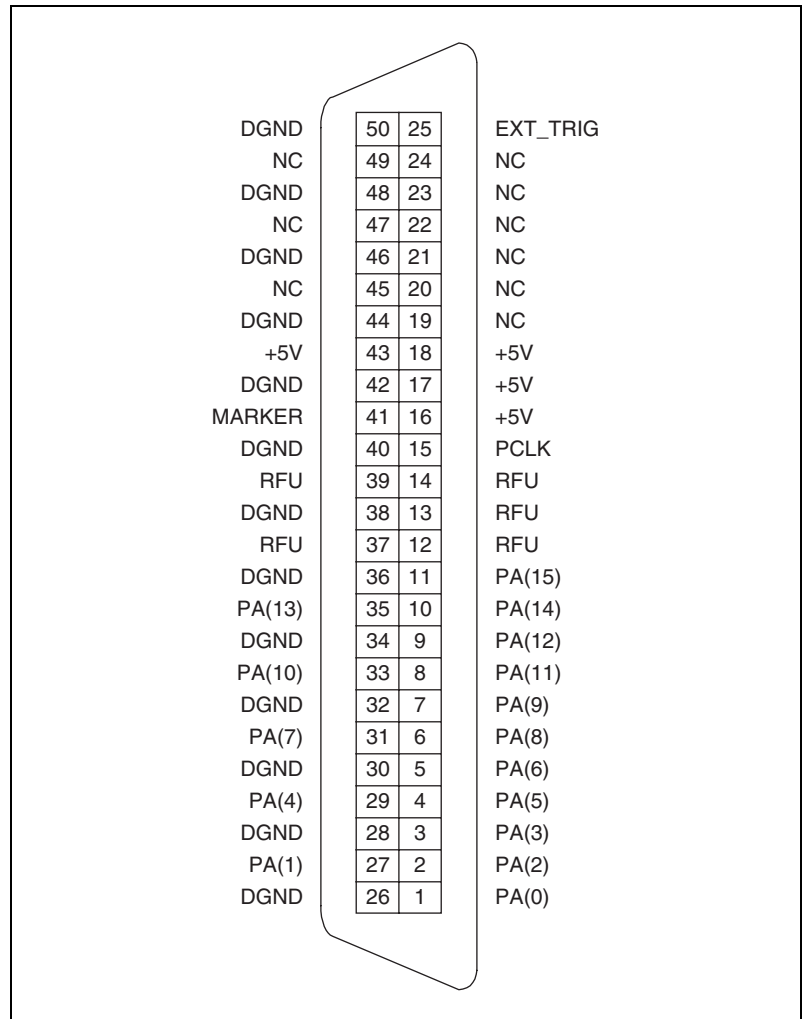

<span id="page-15-1"></span>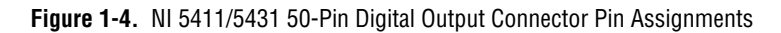

## **Signal Descriptions**

Table [1-1](#page-16-2) shows the pin names and signal descriptions used on the NI 5411/5431 digital output connector.

<span id="page-16-2"></span><span id="page-16-0"></span>

| <b>Signal Name</b> | <b>Type</b> | <b>Description</b>                                                                                                    |
|--------------------|-------------|----------------------------------------------------------------------------------------------------|
| <b>DGND</b>        |             | Digital ground.                                                                                                    |
| EXT_TRIG           | Input       | External trigger—The external trigger input signal is a TTL-level<br>signal that you can use to start or step through a waveform<br>generation. For more information on trigger sources and trigger<br>mode, see Chapter 2, Arb Operation.                                                                                                    |
| <b>MARKER</b>      | Output      | Marker—A marker is a TTL-level output signal that you can set<br>up at any point in the waveform being generated. You can use this<br>signal to synchronize or trigger other devices at a certain time<br>within waveform generation.                                                                                                    |
| NC                 |             | Not connected.                                                                                                    |
| PA < 0.15          | Output      | Digital pattern outputs—The 16-bit digital representation of the<br>analog waveform is available on these output pins as digital<br>pattern outputs along with the PCLK signal to which it is<br>synchronized. This data is available directly from the memory<br>after some sample clocks pipeline delay. The digital pattern<br>outputs are TTL output levels. |
| <b>PCLK</b>        | Output      | Digital pattern clock—The digital pattern clock output<br>synchronizes the digital pattern output. This data is available<br>directly from the memory after some sample clocks pipeline delay.<br>The PCLK output is a TTL output level.                                                                                                    |
| <b>RFU</b>         |             | Reserved for future use. Do not connect signals to this pin.                                                                                                    |
| $+5V$              | Output      | $+5$ V power—A $+5$ V output signal is available on the<br>NI 5411/5431 to power external devices. The maximum current<br>you can draw is 100 mA.                                                                                                    |

**Table 1-1.** Digital Output Connector Signal Descriptions

## <span id="page-16-1"></span>**SHC50-68 50-Pin Cable Connector**

You can use an optional SHC50-68 50-pin to 68-pin cable for pattern generation output. The cable connects to the digital output connector on the NI 5411/5431. Figure [1-5](#page-17-0) shows the 68-pin connector pin assignments on the SHC50-68 cable.

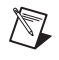

**Note** The SHC50-68 connector uses the same signals as the NI 5411/5431 digital output connector shown in Tabl[e 1-1.](#page-16-2)

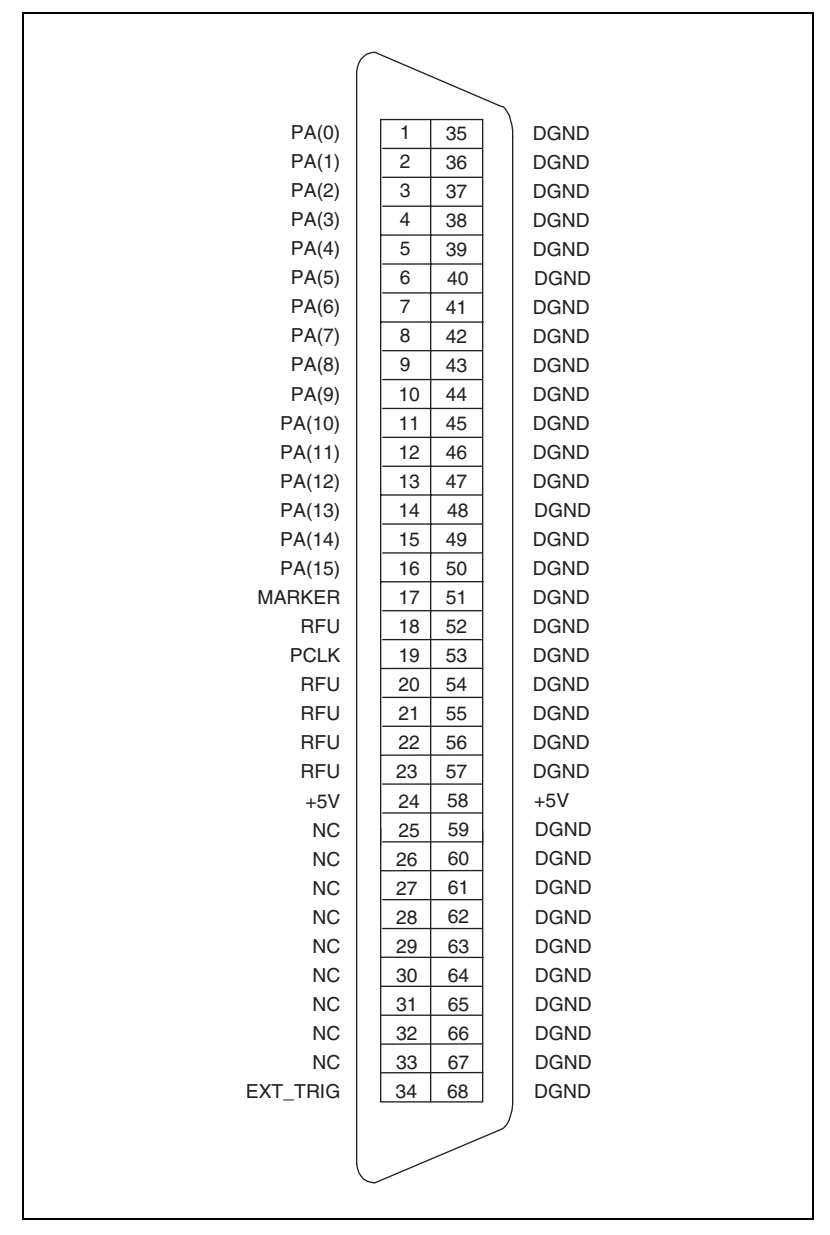

<span id="page-17-0"></span>**Figure 1-5.** SHC50-68 68-Pin Connector Pin Assignments

# <span id="page-18-0"></span>**Software Options for Your NI 5411/5431**

This section describes the NI-FGEN driver software and development tools that you can use to create application software for your NI 5411/5431.

### <span id="page-18-1"></span>**Software Included with Your NI 5411/5431**

Your NI 5411/5431 kit includes an interactive Sources *soft front panel* to help you set up quickly with your waveform generator. In addition, the NI-FGEN instrument driver is also included, which you can use with a wide variety of development tools to build applications for your NI 5411/5431. You can also reference the *NI 5431 Composite Video Generator Software User Manual* for more help.

These software tools are discussed in the following sections.

### <span id="page-18-2"></span>**Interactive Sources Soft Front Panel**

Similar to standalone instruments, the Sources Soft Front Panel acquires, controls, analyzes, and presents data. However, since it operates on your PC, it provides additional processing, storage, and display capabilities.

The Sources Soft Front Panel loads and saves waveform data in a form that popular spreadsheet programs and word processors can use. You can print the waveforms and the settings of the Sources Soft Front Panel to a printer connected to the PC.

The Sources Soft Front Panel has two operation modes for single waveform generationfromDDSandArbitraryMemory.Thesetwomodesaredescribed in the following sections.

#### **Single Waveform Output from DDS Memory**

This operation mode transforms your PC into a fully featured function generator by using the DDS capabilities of your NI 5411/5431.

In this operation mode, you can generate a variety of waveforms, including seven standard waveforms: sine, square, triangle, rising ramp, falling ramp, dc voltage level, and a random noise pattern. Using the Sources Soft Front Panel, you can load waveforms from a file and generate them repeatedly. You can generate these waveforms with a resolution of approximately 10 mHz.

#### **Single Waveform Output from Arbitrary Memory**

This operation mode uses the arbitrary waveform generation capabilities of your NI 5411/5431 to generate a wide variety of signals. You can use the Sources Soft Front Panel to configure your NI 5411/5431 and to download user-designed waveforms.

#### **Waveform Editor**

You use the Waveform Editor to create, sketch, and edit complex waveforms that the Sources Soft Front Panel player can then generate. A library of standard waveforms for creating complex waveforms is included. You can also write equations to create arbitrary waveforms and view the waveforms in a time or frequency domain.

### <span id="page-19-0"></span>**NI-FGEN Instrument Driver**

To create your application, you need an industry-standard software driver such as NI-FGEN to control your instrument. The NI-FGEN driver includes a set of standard functions for configuring, creating, starting, and stopping waveform generation. The instrument driver reduces your program development time and simplifies instrument control by eliminating the need to learn a complex programming protocol for your instrument.

NI-FGENisinastandardinstrumentdriverformatthatworkswithLabVIEW, LabWindows/CVI, and conventional programming languages such as C, C++, and Visual Basic.

Refer to the NI-FGEN readme.txt file for more details on the NI-FGEN instrument driver. This file can be launched from the **Start»Programs» National Instruments FGEN** menu.

**Note** An *NI-FGEN Instrument Driver Quick Reference Guide* is included in your NI 5411/5431 kit. This reference guide helps you program your NI 5411/5431.

 $\mathbb{N}$ 

#### <span id="page-20-1"></span><span id="page-20-0"></span>**Additional National Instruments Development Tools**

The following sections describe several additional tools that you can use to develop complex applications for your NI 5411/5431. The NI-FGEN instrument driver exposes the Application Programming Interfaces (APIs) to these development environments.

## **LabVIEW**

LabVIEW is a graphical programming language for building instrumentation systems. With LabVIEW, you quickly create front panel user interfaces, giving you interactive control of your software system. To specify the functionality, you assemble block diagrams—a natural design notation for engineers and scientists. LabVIEW has all of the same development tools and language capabilities of a standard language such as C, including looping and case structures, configuration management tools, and compiled performance.

**Note** Use the NI-FGEN instrument driver to program and control your NI 5411/5431 using LabVIEW.

### **LabWindows/CVI**

LabWindows/CVI is an interactive, ANSI C programming environment designed for automated test applications.

LabWindows/CVI has an interactive drag-and-drop editor for building your user interface and a complete ANSI C development environment for building your test program logic. The LabWindows/CVI environment has a wide collection of automatic code-generation tools and utilities that accelerate your development process, without sacrificing any of the power and flexibility of a language such as C. In addition, the LabWindows/CVI run-time libraries are compatible with standard C/C++ compilers, including Visual C++ and Borland C++ under Windows.

<span id="page-20-3"></span> $\mathbb{N}$ 

<span id="page-20-2"></span> $\mathbb{N}$ 

**Note** Use the NI-FGEN instrument driver to program and control your NI 5411/5431 using LabWindows/CVI.

## **ComponentWorks**

ComponentWorks is a collection of 32-bit ActiveX controls for building virtual instrumentation systems. ComponentWorks gives you the power and flexibility of standard development tools, such as Microsoft Visual Basic or Visual C++, with the instrumentation expertise of National Instruments. Based on ActiveX technology, ComponentWorks controls are easy to

configure using property sheets and are easy to control from your programs using high-level properties and methods. ComponentWorks features instrumentation-based graphical user interface (GUI)tools, including graphs, meters, gauges, knobs, dials, and switches.

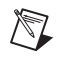

**Note** Use the NI-FGEN instrument driver to program and control your NI 5411/5431 using ComponentWorks.

## <span id="page-21-0"></span>**Using the Sources Soft Front Panel to Generate Waveforms**

You use the Sources Soft Front Panel to interactively control your NI 5411/5431.

#### <span id="page-21-1"></span>**Generating Standard Functions**

If you need to generate standard waveforms such as a sine, square, ramp, or DC signal, you can use the Sources Soft Front Panel in the operation mode as shown in Figure [1-6](#page-21-2). Launch the front panel from the Start menu. You use this front panel to control the frequency, amplitude, offset, and type of waveform generated. For the NI 5411, the maximum sine frequency you can generate is 16 MHz. For the NI 5431, the maximum frequency is limited to 8 MHz. The maximum amplitude is 5 V<sub>pk</sub> into a 50 Ω load.

<span id="page-21-2"></span>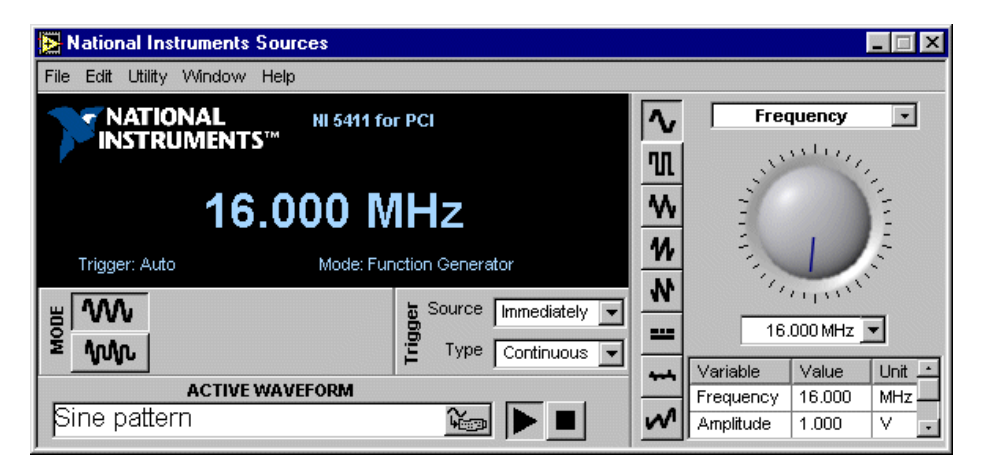

**Figure 1-6.** Sources Soft Front Panel in DDS Output Mode

To control additional instrument parameters, select **Edit»54XX Settings** to bring up the dialog box shown in Figure[s 1-7](#page-22-0) an[d 1-8.](#page-22-1)

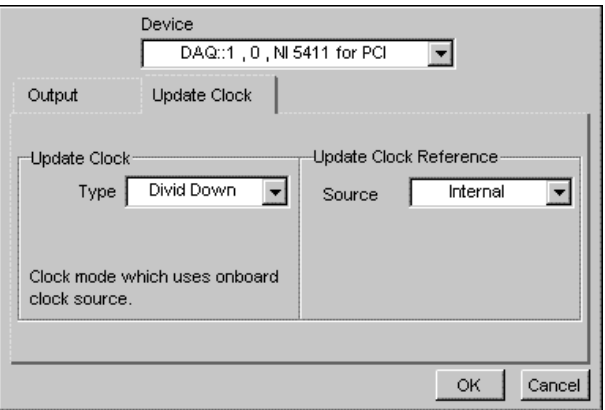

<span id="page-22-0"></span>**Figure 1-7.** Sources Soft Front Panel Output Settings Dialog Box

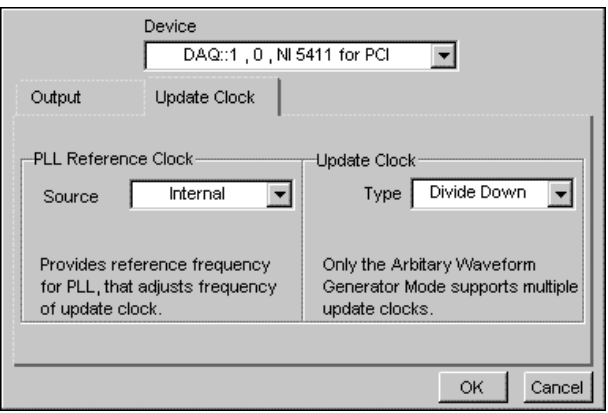

<span id="page-22-1"></span>**Figure 1-8.** Sources Soft Front Panel Update Clock Settings Dialog Box

You can also load a custom waveform pattern. This waveform should be a text, binary, or sound file and should contain exactly 16,384 samples. If the defined waveform does not contain exactly 16,384 samples, the Sources Soft Front Panel either adds the necessary number of 0 values or allows you to choose a subset of the waveform or file. Follow these steps to load a custom waveform:

- 1. Select **File»Load Waveform** or press the button next to the Active Waveform String display.
- 2. Choose the file which contains the waveform pattern to import. The supported file formats are sound  $(xw)$ , text  $(xtx)$ , and binary files (.bin). Depending on the file you choose, one of the screens in Figur[e 1-9](#page-23-0) is displayed.
- 3. If the waveform on file contains more than 16,384 samples, specify a subset of the waveform pattern.

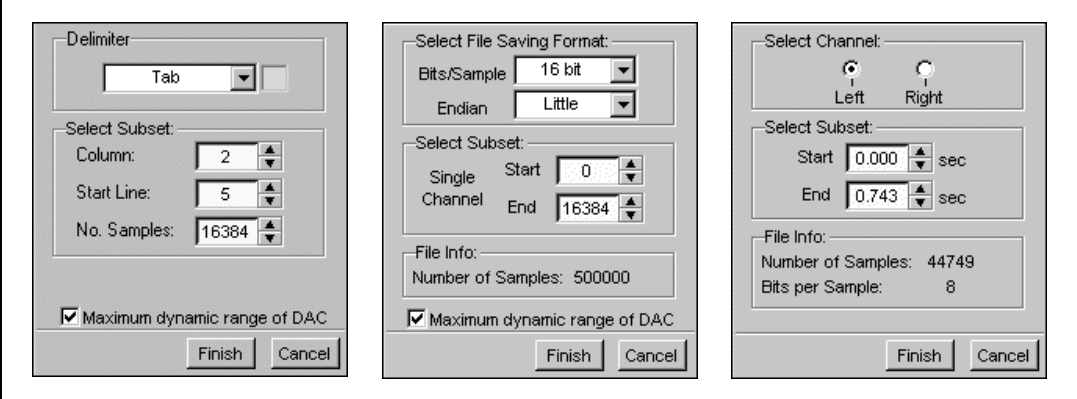

**Figure 1-9.** Waveform Import Dialogs

- <span id="page-23-0"></span>4. Click **Finish** to download the waveform to onboard memory and return to the screen shown in Figure 1-6.
- 5. Click **User Specified Waveform** to use your downloaded pattern source for the waveform.
- 6. Click **Run** to begin generating the waveform.

#### <span id="page-24-0"></span>**Arbitrary Waveform Generation**

The NI 5411 and NI 5431 are full-featured arbitrary waveform generators that you can use to create and generate any arbitrary waveform up to a sample rate of 40 MHz.

You can generate an imported waveform in the operation mode shown in Figur[e 1-10.](#page-24-1) You can specify the update rate, gain, and dc offset for the waveform you want to output.

To import a waveform pattern from file, follow the same steps as described in the previous paragraph.

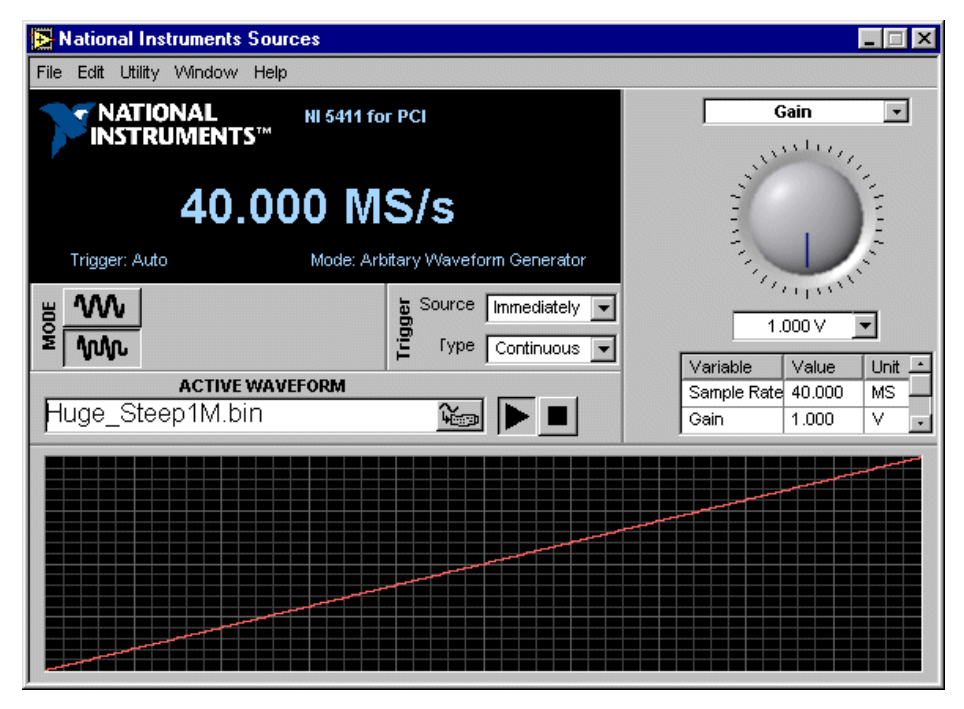

**Figure 1-10.** Sources Soft Front Panel in Arb Output Mode

**Note** The NI 5411/5431 must have at least 256 samples in the waveform, and the buffer size should be a multiple of 8 samples.

<span id="page-24-1"></span> $\mathbb{N}$ 

#### <span id="page-25-0"></span>**Waveform Editor**

You can use the Waveform Editor shown in Figure [1-11](#page-25-1) to create a custom waveform. To launch the Waveform Editor, select **Start»Programs» National Instruments FGEN»Waveform Editor**. You can select waveforms from the function library, write equations, or draw them manually. Each segment can have more than one waveform component in it, and you can perform a variety of math functions on each component.

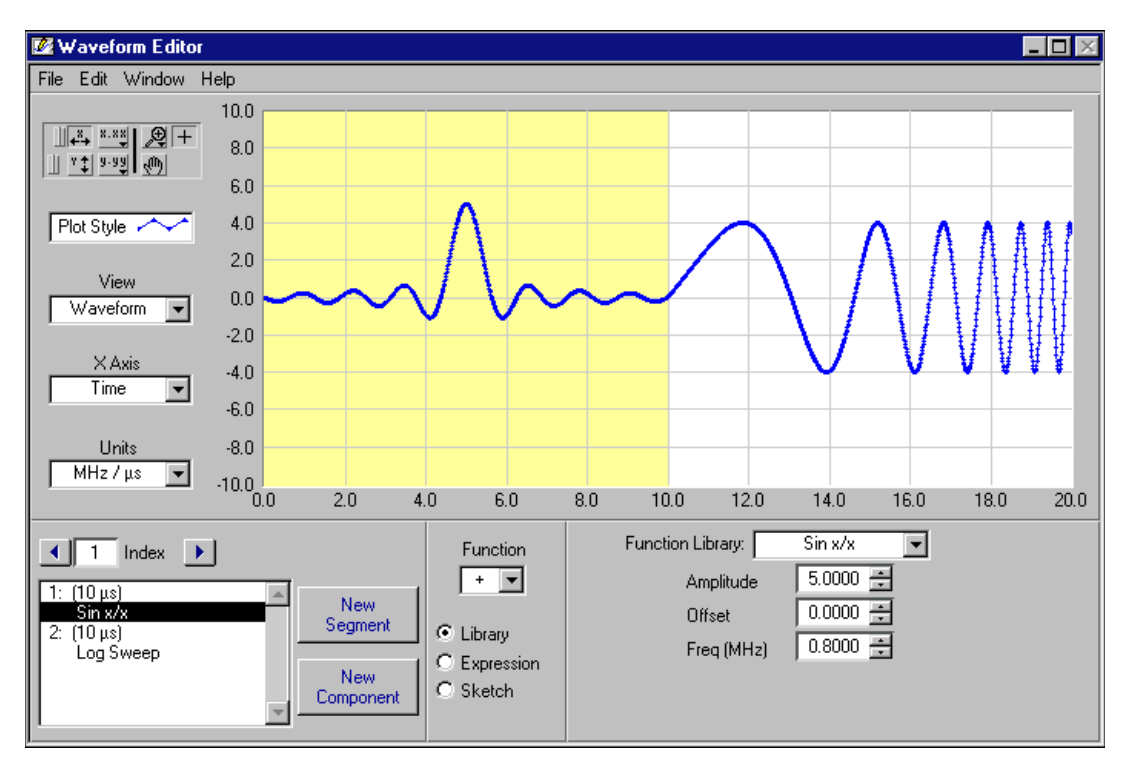

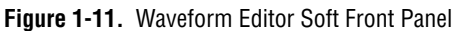

<span id="page-25-1"></span>You can save the waveforms in the following formats:

- Text  $(.txt)$
- Binary (.bin)

Binary waveforms are the preferred format for the NI 5411/5431. This format is the fastest way to calculate and download, and it creates the smallest size file.

## <span id="page-26-0"></span>**Power-Up and Reset Conditions**

When you power up your computer, the NI 5411/5431 is in the following state:

- The output is disabled and set to 0 V.
- The sample clock is set to 40 MHz.
- The trigger mode is set to continuous.
- The trigger source is set to automatic (the software provides the triggers).
- The digital filter is enabled.
- Digital pattern generation is disabled.
- Output attenuation remains unchanged from its previous setting.
- The analog filter remains unchanged from its previous setting.
- Output impedance remains unchanged from its previous setting.

When you reset the board using NI-FGEN or any other application software, your NI 5411/5431 is in the same state as shown at power up, listed above, with the following differences:

- Output attenuation is set to 0 dB.
- The analog filter is enabled.
- Output impedance is set to 50  $Ω$ .
- The PLL reference frequency is set to 20 MHz (NI 5411 only).
- The PLL reference source is set to internal tuning (NI 5411 only).
- The RTSI clock source is disabled (NI 5411 for PCI only).
- The SYNC duty cycle is set to 50%.

# <span id="page-27-2"></span><span id="page-27-0"></span>**Arb Operation**

This chapter describes how to use your NI 5411/5431.

Memory  $RTSI/PXI$  Trigger Bus  $\longrightarrow$   $\longleftarrow$  Memory Connector  $\longrightarrow$  Controller Digital Connector DDS + Instruction Lookup FIFOs Memory Pattern Generation Digital **Circuit** IFIFO **RTSI** AMM Filter **Control Control Control** ARB/Video Attenuators, **Waveform** DDS Clock DAC Filter, and  $(\circ)$ **Sequencer Control** Controls Amplifier Filter Trigger Analog **SYNC Control Control Controls** Level ິ໐ Crossing **Detector** Data Path PLL Ref ╈ PLL and  $\circ$ Bus Clocking InterfacePXI/PCI/ISA Channel

Figur[e 2-1](#page-27-3) shows the NI 5411/5431 block diagram.

<span id="page-27-3"></span>**Figure 2-1.** NI 5411/5431 Block Diagram

<span id="page-27-1"></span>**2**

The NI 5411/5431 has several main components:

- A PXI, PCI, or ISA bus interface that handles Plug and Play protocols for assigning resources to the device and providing drivers for the data and address bus that are local to the device.
- A waveform sequencer that performs multiple functions such as arbitrating the data buses and controlling the triggers, filters, attenuators, clocks, PLL, RTSI switch, instruction FIFO, and DDS.
- A memory controller that controls the waveform memory on the memory module. The data from the memory is fed to a digital-to-analog converter (DAC) through a half-band interpolating digital filter. The output from the DAC goes through the filter to the amplifiers, attenuators, and, finally, the I/O connector.

## <span id="page-28-0"></span>**Generating Waveforms**

The NI 5411/5431 generates waveforms in two modes: Arb and DDS. Use Arb mode for any arbitrary waveform generation, and use DDS mode for standard frequency generation such as sine, TTL, square, and triangular waveforms.

Arb mode, which has more features and is more flexible than DDS mode, allows you to define waveforms as multiple buffers. You can then link and loop these buffers in any order you want.

DDS mode is better for generating standard waveforms that are repetitive in nature, such as sine, TTL, square, and triangular waveforms. DDS mode limits you to one buffer, and the buffer size must be exactly equal to 16,384 samples.

Figur[e 2-2](#page-29-0) shows a block diagram of the data path for waveform generation. The data for waveform generation can come from either the waveform memory module or DDS lookup memory, depending on the mode of waveform generation. This data is interpolated by a half-band digital filter and then fed to a high-speed DAC. The data has a pipeline delay of 26 update clocks through this digital filter. Although the digital filter can be disabled through software, there will still be a 26 update clock delay.

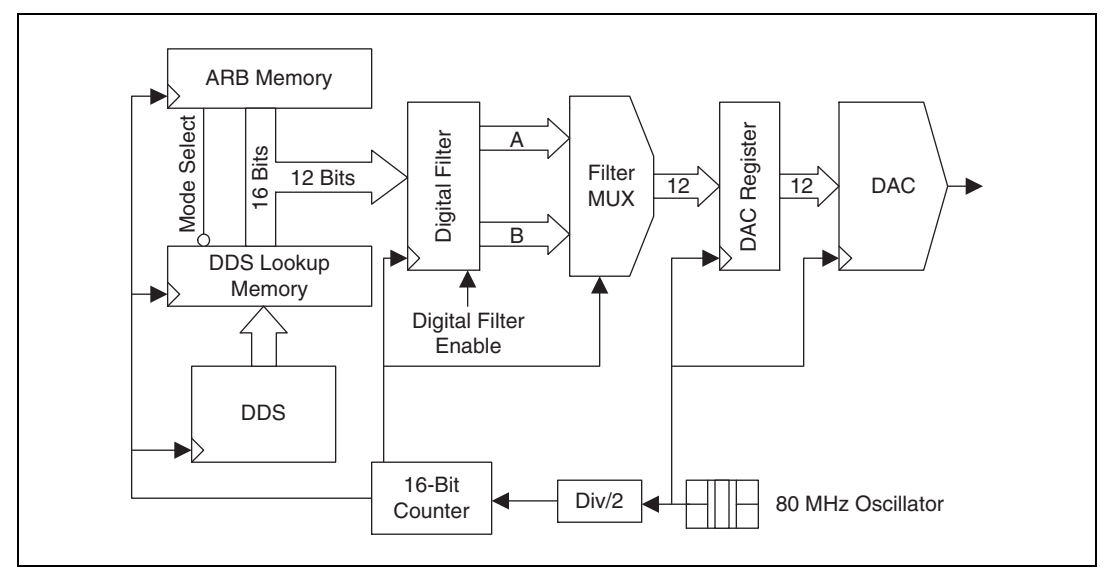

**Figure 2-2.** Waveform Data Path Block Diagram

On the NI 5411/5431, the high-speed DAC is always updated at 80 MHz, but the maximum update clock for waveform memory is 40 MHz. The update clock for the waveform memory can be further divided by a 16-bit counter, as shown in Figure [2-2.](#page-29-0) Therefore, the slowest update rate is 40 MHz divided by 65,536, which is 610.35 Hz.

**Note** For DDS mode, you should always keep the update rate at 40 MHz.

NI 5431

To achieve a maximum update rate of exactly 40 MHz, you must set the **Video Waveform Type** to PAL with your software. If the setting is NTSC, the maximum update rate will not be exactly 40 MHz.

NI 5411/5431 for PXI

You can use an external clock source as the update clock. To avoid board problems, do not change the frequency of this clock during waveform generation. Change the frequency only before initiating the waveform generation. If any malfunction occurs, stop the waveform generation and reset the board to a known state before restarting.

<span id="page-29-0"></span> $\mathbb{N}$ 

These boards also support an internal high-resolution clocking mode. When you use this type of clock, you can set the update clock frequency to any value from 0 to 40 MHz with a resolution of approximately 40 mHz. This mode is useful for applications that require a precise clock source, which is impossible with the default counter-based clocking scheme.

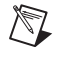

**Note** For the NI 5431 for PXI, you must set the **Video Waveform Type** setting to PAL with your software before using the high-resolution clocking mode.

## <span id="page-30-0"></span>**Arb Mode**

The Arb mode of waveform generation uses a separate *waveform memory* for storing multiple waveform buffers. This mode also uses a FIFO memory for storing the *staging list*, which contains the buffer linking and looping information. This FIFO is referred to as an *instruction FIFO*.

#### <span id="page-30-2"></span><span id="page-30-1"></span>**Waveform Size and Resolution**

The NI 5411/5431 stores arbitrary waveforms in memory as 16-bit digital words. Only the 12 most significant bits are sent to the digital filter and the DAC. The following sections describe the waveform memory, the buffer sizes available, and minimum buffer size.

### **Waveform Memory**

The NI 5411/5431 uses a waveform memory that is 16 bits wide. The standard memory size for the NI 5411 is 2,000,000 samples, and for the NI 5431 is 8,000,000 samples. With a minimum standard memory size of 2,000,000 samples, you can store very long waveforms on the board and obtain reliable waveform generation even at full speed. You can upgrade the NI 5411 to an 8,000,000-sample waveform memory by installing the 16 MB memory module. See Appendix [B,](#page-65-1) *[Optional Accessories](#page-65-2)*, for more information on the installation of the optional memory module.

As shown in Figur[e 2-3](#page-31-1), a 2,000,000-sample waveform memory is organized as eight banks of 256 k by 16-bit memory chips. An 8,000,000-sample waveform memory is organized as eight banks of 1 M by 16-bit memory chips. These eight banks are then shifted serially to achieve a single data stream of 16-bit words at 40 MHz.

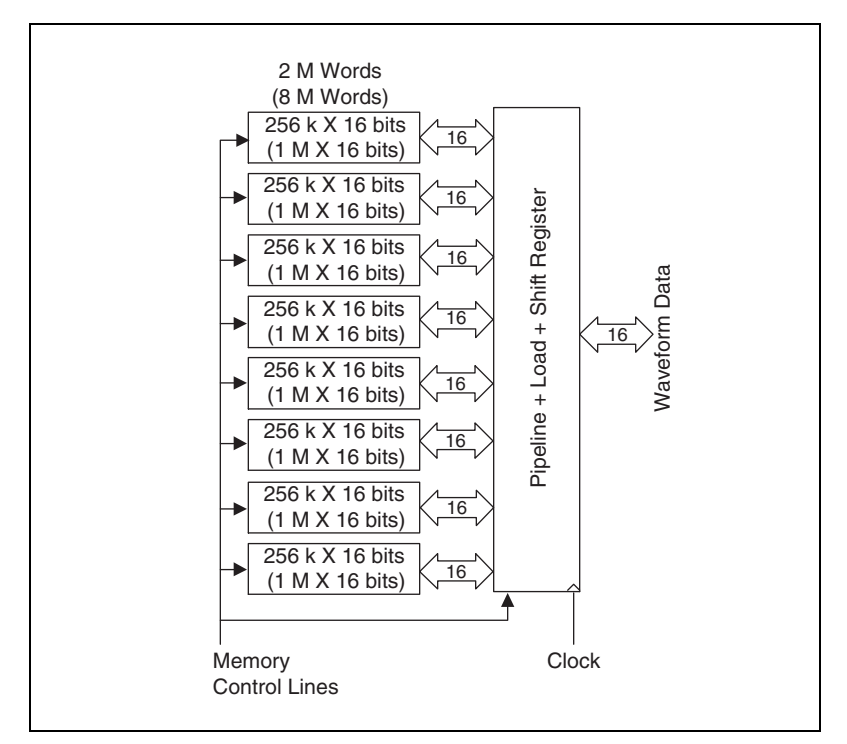

**Figure 2-3.** Waveform Memory Architecture

## <span id="page-31-1"></span><span id="page-31-0"></span>**Minimum Buffer Size and Resolution**

The NI 5411/5431 device memory architecture imposes certain restrictions on the buffer size and resolution. The minimum buffer size for Arb mode is 256 samples, and the buffers must be in multiples of eight samples. If these buffer requirements are not met, NI-FGEN returns an error. For example, if you request the NI 5411/5431 to load a buffer of 257 samples, NI-FGEN returns an error.

Before you begin generating waveforms, you must load the buffers on your NI 5411/5431. Each signal to be generated is loaded into the memory in the form of 16-bit digital samples. A finite number of these samples makes a *waveform buffer*, also called a *waveform segment*. You can load multiple buffers in the memory of the NI 5411/5431. To generate these buffers, you prepare a *staging list*, or a *sequence list*, which contains a sequence of *stages*. Each stage specifies the buffer, its number of loops, and its *marker offset*.

Figur[e 2-4](#page-32-0) illustrates the concepts of waveform samples, buffer, stage, staging list, and linking and looping. Waveform Sample A shows the concept of waveform samples used to create a waveform, shown in Waveform Buffer/Segment 1. In this example, Waveform Buffer/Segment 1 represents a single cycle of a sine wave, and the waveform samples in Sample A are 16-bit samples. Waveform Stage 1 shows a stage created from Buffer 1. Stage 1 is Buffer 1 with three cycle iterations.

Waveform Sample B shows samples for Waveform Buffer/Segment 2, which represents a triangular waveform. Waveform Stage 2 is created using two iterations of Buffer 2.

Stage 3 is created using a single iteration of Buffer 1. These waveforms are linked in a sequence, as shown in Figur[e 2-4](#page-32-0). The concept of using a staging list to generate waveforms is referred to as *waveform linking and looping* or *waveform staging*.

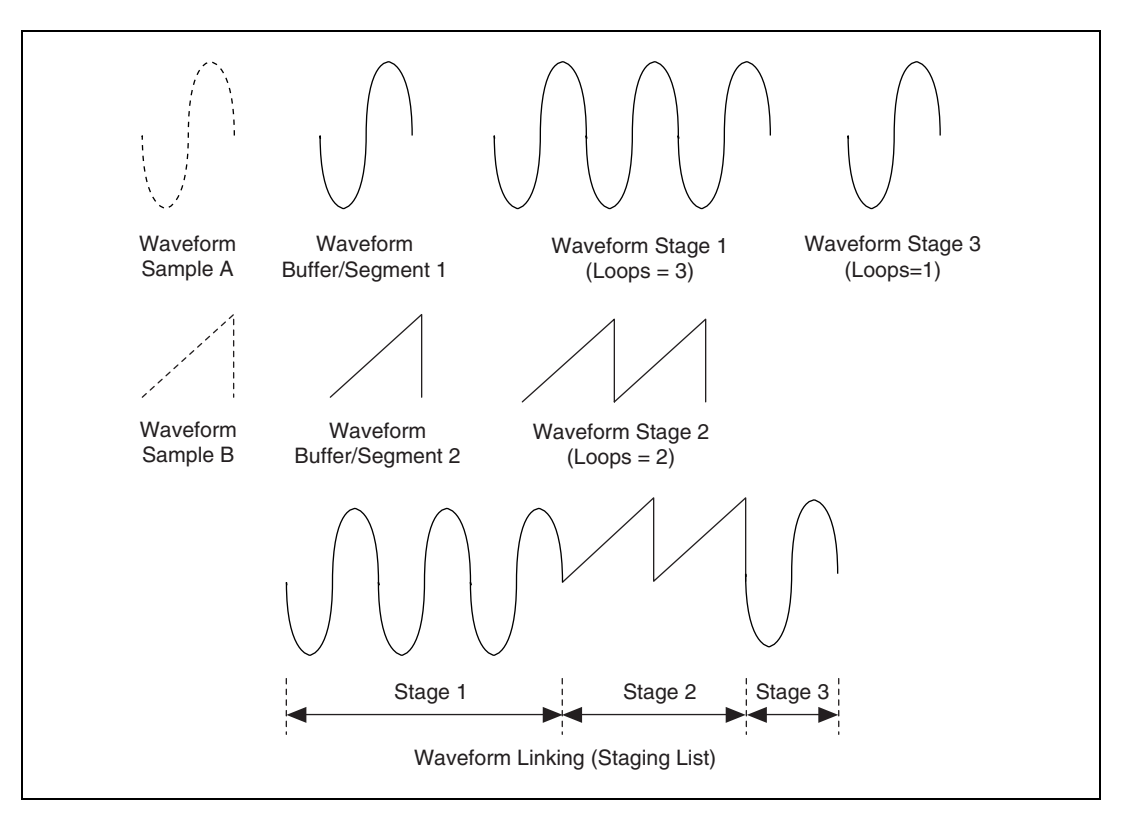

<span id="page-32-0"></span>**Figure 2-4.** Waveform Linking and Looping

#### <span id="page-33-0"></span>**Waveform Staging**

Figur[e 2-5](#page-33-1) shows waveform staging in hardware. The instruction FIFO contains the staging list, which the NI 5411/5431 sequencer reads for waveform generation.

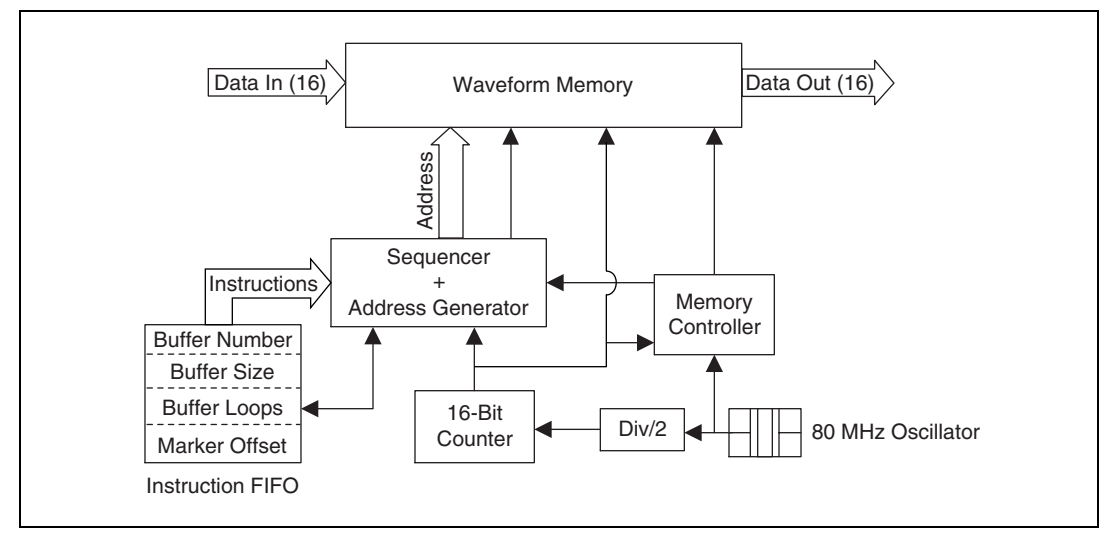

**Figure 2-5.** Waveform Staging Block Diagram

<span id="page-33-1"></span>Each stage is made up of four instructions:

- *Buffer number*—Specifies the buffer number to be generated.
- *Buffer size*—Specifies the total count of the buffer to be generated. This count may not be the actual size of the buffer. If the count is less than the actual size of the buffer, only a part of that buffer is used for that stage. If the count is more than the actual size of that buffer, part of the next sequential buffer is also used. If the buffer size is set to zero, the software automatically uses the true size of that buffer.
- *Buffer loops*—Specifies the number of times that the buffer has to be looped. The maximum number of loops possible is 65,535.
- *Marker offset*—Specifies where the marker must be generated within that buffer. For more information on markers, see the *[Marker Output](#page-41-0) [Signal](#page-41-0)* section later in this chapter.

**Note** The maximum number of waveform stages the instruction FIFO can store for Arb mode is 292.

 $\mathbb{N}$ 

# <span id="page-34-0"></span>**Direct Digital Synthesis (DDS) Mode**

*Direct digital synthesis* (DDS) is a technique for deriving, under digital control, an analog frequency source from a single reference clock frequency. This technique produces high-frequency accuracy and resolution, temperature stability, wideband tuning, and rapid and phase-continuous frequency switching. You should use DDS mode for standard function generation rather than for arbitrary waveform generation.

The NI 5411/5431 uses a 32-bit, high-speed accumulator with a lookup memory and a 12-bit DAC for DDS-based waveform generation. Figur[e 2-6](#page-34-1) shows the building blocks for DDS-based waveform generation.

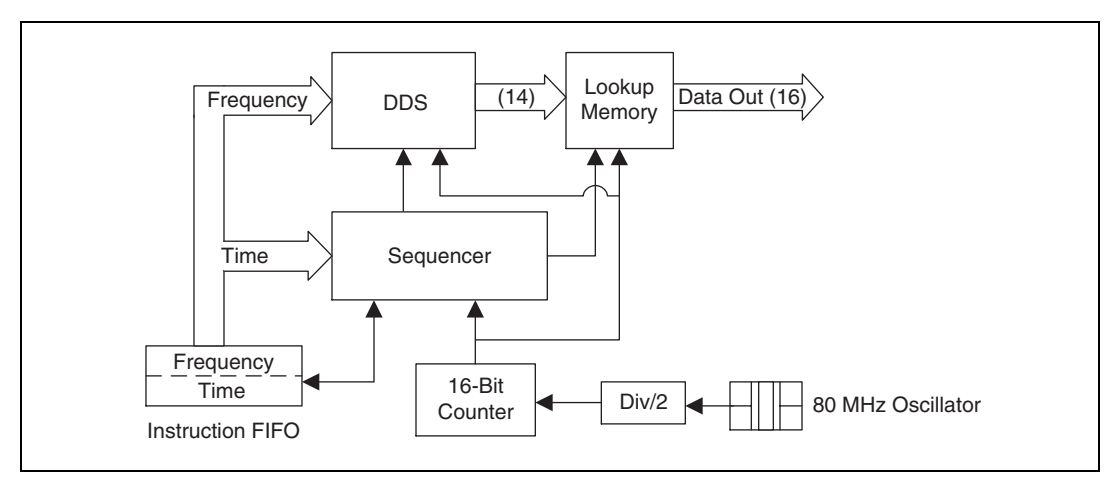

**Figure 2-6.** DDS Building Blocks

<span id="page-34-1"></span>The lookup memory is dedicated to the DDS mode only and cannot be used in Arb mode. You can store one cycle of a repetitive waveform—a sine, triangular, square, or arbitrary wave—in the lookup memory. Then, you can change the frequency of that waveform by sending just one instruction. You can use DDS mode for very fine frequency resolution function generation. You can generate sine waves of up to 16 MHz for NI 5411 and 8 MHz for NI 5431 with a frequency resolution of 10.0 mHz. Because this mode uses an accumulator, waveform generation loops back to the beginning of the lookup memory after passing through the end of the lookup memory.

In this mode, each stage is made up of two instructions: the *frequency*, which specifies the frequency of the waveform to be generated, and the *time*, which specifies the time for which the frequency is to be generated.

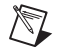

 $\mathbb{N}$ 

**Note** You cannot specify the number of iterations for a waveform to be generated in DDS mode.

#### <span id="page-35-0"></span>**Frequency Hopping and Sweeping**

You can define a staging list in DDS mode for performing *frequency hops and sweeps*. The entire staging list uses the same buffer loaded into the lookup memory. All stages differ in the frequency to be generated. As shown in Figure [2-6,](#page-34-1) a stage in DDS mode has a different instruction set than Arb mode.

**Note** The minimum time that a frequency should be generated is 3 us. Therefore, the maximum hop rate from frequency to frequency is 333 kHz.

> The maximum number of stages that can be stored in the instruction FIFO for DDS mode is 512. For more information on the waveform generation process, refer to your software documentation.

## <span id="page-35-1"></span>**Triggering**

You use triggering to start and step through a waveform generation. The trigger sources and modes of operation are explained in the following sections.

#### <span id="page-35-2"></span>**Trigger Sources**

Trigger sources are software selectable. By default, the software produces the trigger sources. You can also use an external trigger from a pin on the digital I/O connector, the RTSI trigger lines on the RTSI bus, or the TTL trigger lines on the PXI trigger bus on the backplane. Figur[e 2-7](#page-36-2) shows the trigger sources for the NI 5411/5431.
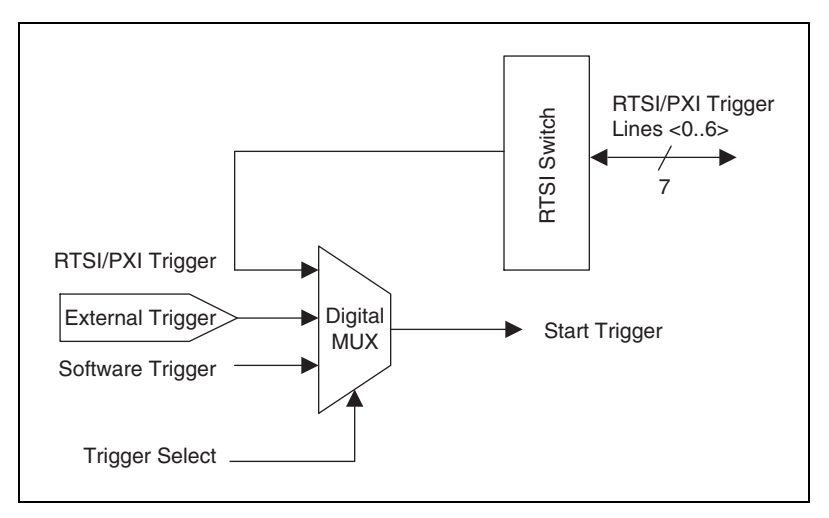

**Figure 2-7.** Waveform Generation Trigger Sources

If you need to automatically trigger the waveform generation, use software to generate the triggers. A rising TTL edge is required for external triggering.

For external triggering, apply a rising edge TTL signal to the EXT\_TRIG input. This signal should remain deasserted (logic low) until after the waveform generation has been initiated in software.

For more information on triggering over RTSI lines, see the *[RTSI/PXI](#page-55-0) [Trigger Lines](#page-55-0)* section later in this chapter.

#### **Modes of Operation**

The NI 5411/5431 has four triggering modes—single, continuous, stepped, and burst. These trigger modes are available for both Arb and DDS modes.

## **Single Trigger Mode**

The waveform you define in the staging list is generated only once by going through the entire staging list. Only one trigger is required to start the waveform generation.

You can use single trigger mode with both the Arb and DDS waveform generation modes as follows:

• Arb mode—Figur[e 2-8](#page-37-1) uses stages 1, 2, and 3 shown in Figur[e 2-4](#page-32-0) to illustrate a single trigger mode of operation for Arb waveform generation mode. After the NI 5411/5431 receives a trigger, the waveform generation starts at the first stage and continues through the last stage. The last stage is generated repeatedly until you stop the waveform generation.

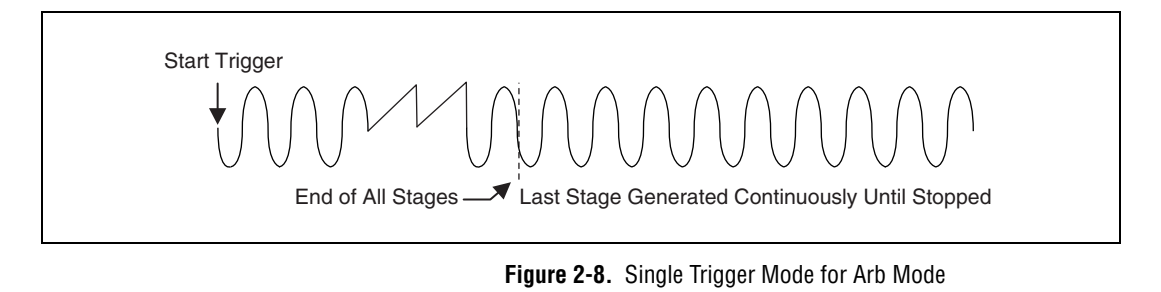

<span id="page-37-1"></span>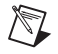

**Note** You can settle to a predefined state by making the last stage emulate that state.

• DDS mode—After the NI 5411/5431 receives a trigger, the waveform generation starts at the first stage and continues through the last stage. The last stage is generated repeatedly until you stop the waveform generation. Figure [2-9](#page-37-0) illustrates a single trigger mode of operation for DDS waveform generation mode.

<span id="page-37-0"></span>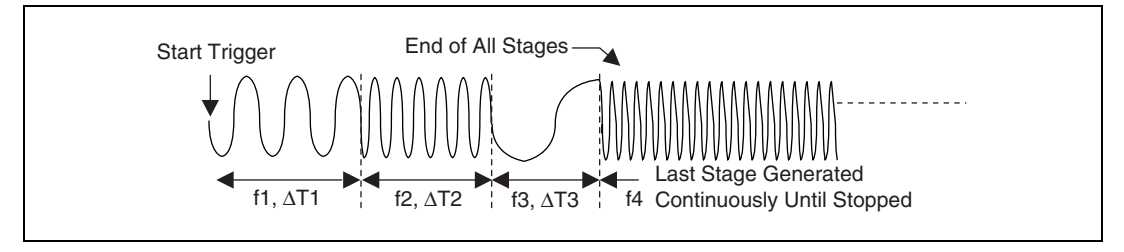

**Figure 2-9.** Single Trigger Mode for DDS Mode

For example, assume that one cycle of a sine wave is stored in the DDS lookup memory. For stage 1, f1 specifies the sine frequency to be generated for time ∆T1, f2 and ∆T2 for stage 2, and so on. If there are four stages in the staging list, f4 will be generated continuously until the waveform generation is stopped.

## **Continuous Trigger Mode**

The waveform you define in the staging list is generated infinitely by continually cycling through the staging list. After a trigger is received, the waveform generation starts at the first stage, continues through the last stage, and loops back to the start of the first stage, continuing until you stop the waveform generation. Only one trigger is required to start the waveform generation.

You can use continuous trigger mode with both the Arb and DDS waveform generation modes as follows:

• Arb mode—Figur[e 2-10](#page-38-0) uses the stages shown in Figure [2-4](#page-32-0) to illustrate a continuous trigger mode of operation for Arb waveform generation mode.

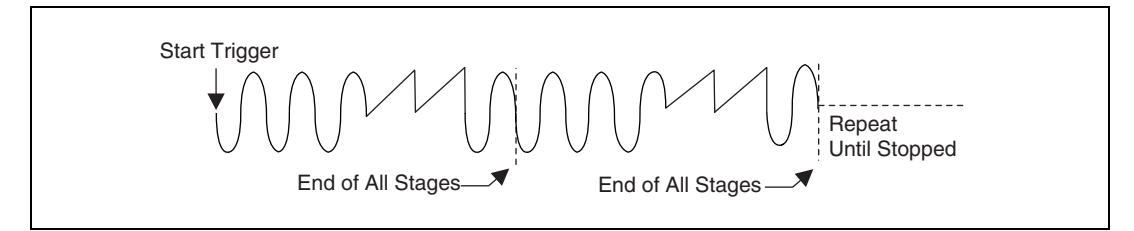

**Figure 2-10.** Continuous Trigger for Arb Mode

• DDS mode—Figure [2-11](#page-38-1) illustrates a continuous trigger mode of operation for DDS waveform generation mode.

<span id="page-38-1"></span><span id="page-38-0"></span>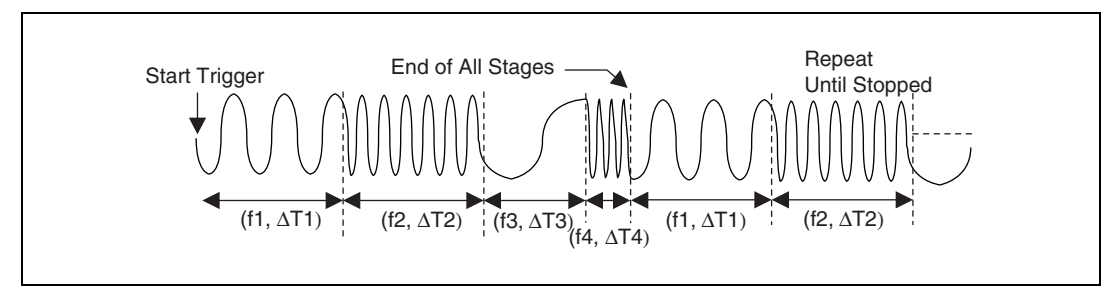

**Figure 2-11.** Continuous Trigger for DDS Mode

## **Stepped Trigger Mode**

After a start trigger is received, the waveform defined by the first stage is generated. Then, the device waits for the next trigger signal. On the next trigger, the waveform described by the second stage is generated, and so on. Once the staging list is exhausted, the waveform generation returns to the first stage and continues in a cyclic fashion.

You can use the stepped trigger mode with both the Arb and DDS waveform generation modes as follows:

• Arb mode—Figur[e 2-12](#page-39-0) uses the stages shown in Figure [2-4](#page-32-0) to illustrate a stepped trigger mode of operation for the Arb mode. If a trigger is received while a stage is being generated, the trigger is ignored. A trigger is recognized only after the stage has been completely generated.

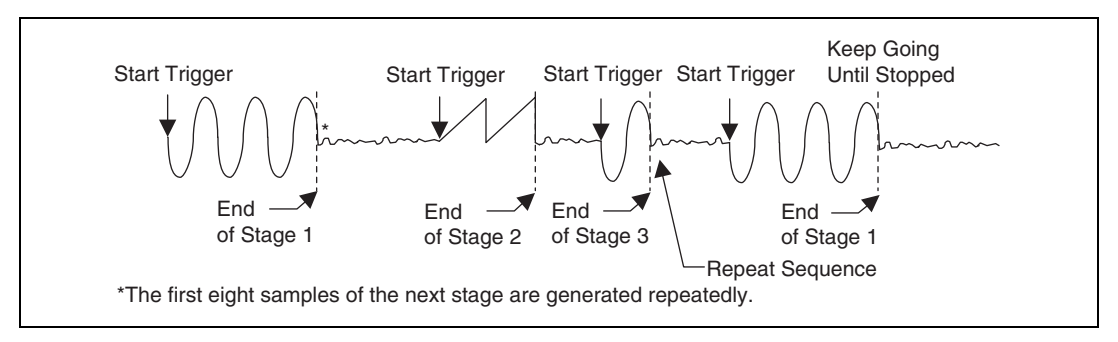

**Figure 2-12.** Stepped Trigger Mode for Arb Mode

After any stage has been generated completely, the first eight samples of the next stage are repeated continuously until the next trigger is received.

**Note** For stepped trigger mode, you can predefine the state in which a stage ends by making the first eight samples of the next stage represent the state you want to settle.

> • DDS mode—When using the DDS mode of waveform generation, stepped trigger mode operates the same as burst trigger mode, which is described in the following section.

<span id="page-39-0"></span> $\mathbb N$ 

## **Burst Trigger Mode**

After a start trigger is received, the waveform defined by the first stage buffer is generated until another trigger is received. At the next trigger, the buffer of the previous stage is completed before the waveform defined by the second stage buffer is generated. Once the staging list is exhausted, the waveform generation returns to the first stage and continues in a cyclic fashion.

You can use burst trigger mode with both the Arb and DDS waveform generation modes as follows:

• Arb mode—Figur[e 2-13](#page-40-0) uses the stages shown in Figure [2-4](#page-32-0) to illustrate a burst trigger mode of operation for Arb mode. In this mode, the loop information associated with each stage is not used. The trigger causes the generation to proceed to the next stage once the previous buffer is completed.

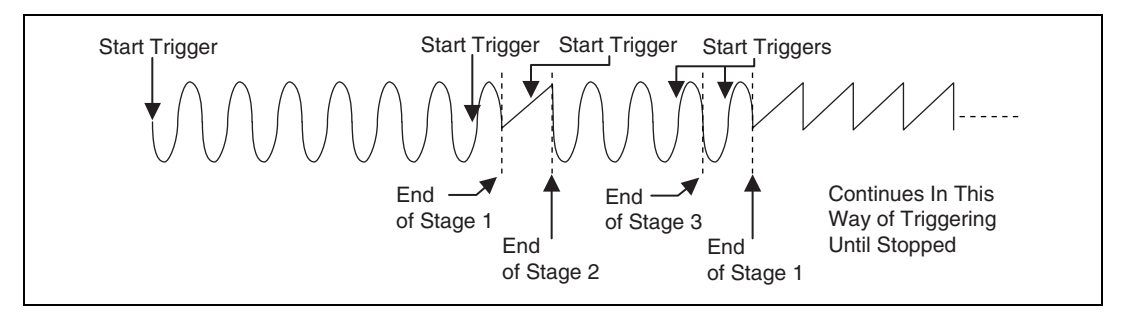

**Figure 2-13.** Burst Trigger Mode for Arb Mode

• DDS mode—Figure [2-14](#page-40-1) illustrates a burst trigger mode of operation for DDS mode. Switching from stage to stage is phase continuous. In this mode, the time instruction is not used. The trigger paces the waveform generation from one frequency to the other.

<span id="page-40-1"></span><span id="page-40-0"></span>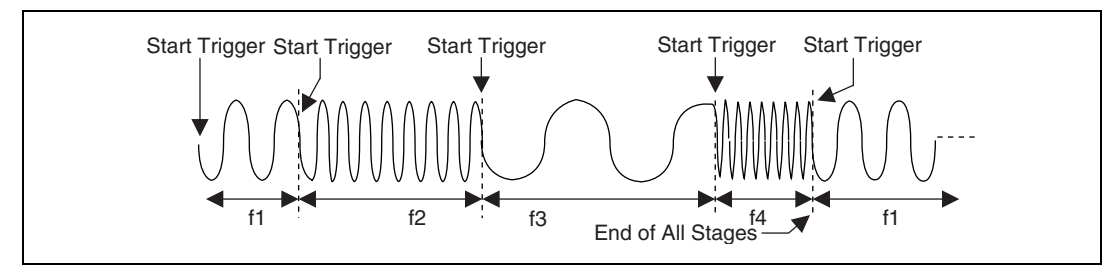

**Figure 2-14.** Burst Trigger Mode for DDS Mode

## **Marker Output Signal**

 $\mathbb N$ 

A marker, which is equivalent to a trigger output signal, is available on a separate pin in the digital I/O connector. You can define this TTL-level trigger output signal at any position in the waveform buffer. You can place a marker in every stage; however, only one marker per stage is allowed.

You can specify a marker by giving an offset count (in number of samples) from the start of the waveform buffer specified by the stage. If the offset is out of range of the number of samples in that stage, the marker does not appear at the output. If the buffer is looped multiple times in a stage, the marker is generated the same number of times.

**Note** The marker begins generating on the last sample preceding the specified placement that is evenly divisible by eight and is generated for eight update clocks. Therefore, the beginning of the marker is always within eight samples of the specified placement.

> If you want a marker at an offset of zero from the start of the waveform buffer, the marker is eight samples long beginning with the first sample. A marker at an offset of seven from the start of the waveform buffer is also eight samples long beginning with the first sample, as shown in Tabl[e 2-1](#page-41-0). A marker at an offset of eight is generated at positions 8–15.

<span id="page-41-0"></span>

| <b>Marker Requested</b>                        | <b>Marker Generated</b> |
|------------------------------------------------|-------------------------|
| At sample 0 from the beginning of the buffer   | Sample position 0–7     |
| At sample 1 from the beginning of the buffer   | Sample position 0-7     |
| At sample 7 from the beginning of the buffer   | Sample position 0–7     |
| At sample 8 from the beginning of the buffer   | Sample position 8-15    |
| At sample 27 from the beginning of the buffer  | Sample position 24-31   |
| At sample 255 from the beginning of the buffer | Sample position 248-255 |

**Table 2-1.** Generated Marker Positions

Figur[e 2-15](#page-42-0) shows an analog waveform being generated at one connector and a marker being generated at another I/O connector. Point A shows a marker generated for requested positions 0–7, and point B shows a marker generated for requested positions of 8–15.

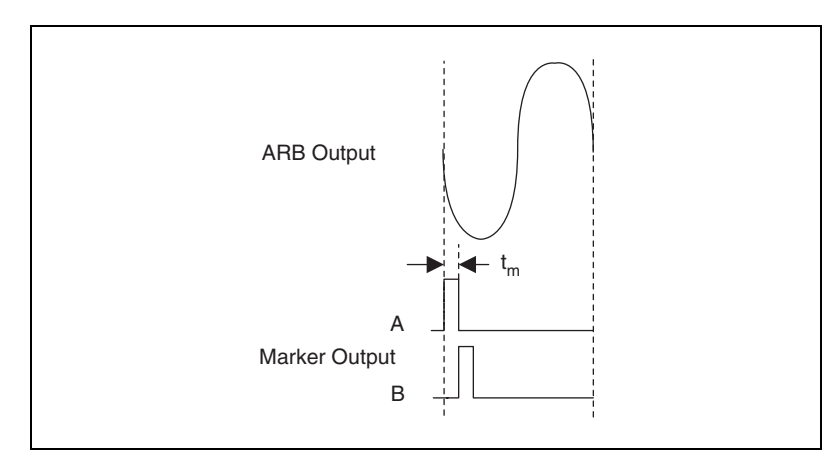

**Figure 2-15.** Markers as Trigger Outputs

**Note** Marker output signals are an important feature to trigger other instruments or devices at a specified time while a waveform generation is in progress.

## **Application of Markers**

<span id="page-42-0"></span> $\mathbb N$ 

There is a delay of more than 76 sample clocks from the external trigger (EXT\_TRIG) edge to the analog waveform generation on the output connector. Therefore, synchronizing the NI 5411 output signal to other devices with faster and predictable trigger response times is difficult. For such applications, use the marker from the NI 5411 as the trigger source for the other device. You may do this over the RTSI bus, PXI trigger lines, or externally on the connector.

## **Analog Output**

Analog waveforms are generated as follows:

- 1. The 12-bit digital waveform data is fed to a high-speed DAC.
- 2. A *lowpass filter* filters the DAC output.
- 3. This filtered signal is amplified before it goes to a 10 dB attenuator.

**Note** The DAC output can be fine-tuned for gain and offset. Since the offset is adjusted before the main attenuators and amplifier, it is referred to as *pre-attenuation offset*. This fine-tuning of gain and offset is performed by separate DACs.

 $\mathbb{N}$ 

- 4. The output from the 10 dB attenuator then goes to the main amplifier, which can provide up to  $\pm$ 5 V levels into 50  $\Omega$ . An output relay can switch between ground level and the main amplifier. Refer to the *[Output Enable](#page-46-0)* section of this document for additional information about this relay.
- 5. The output of this relay goes to a series of passive attenuators.
- 6. The output of the attenuators goes through a selectable output impedance of 50 or 75  $Ω$  to the I/O connector.

Figur[e 2-16](#page-43-0) shows the essential block diagram of analog waveform generation.

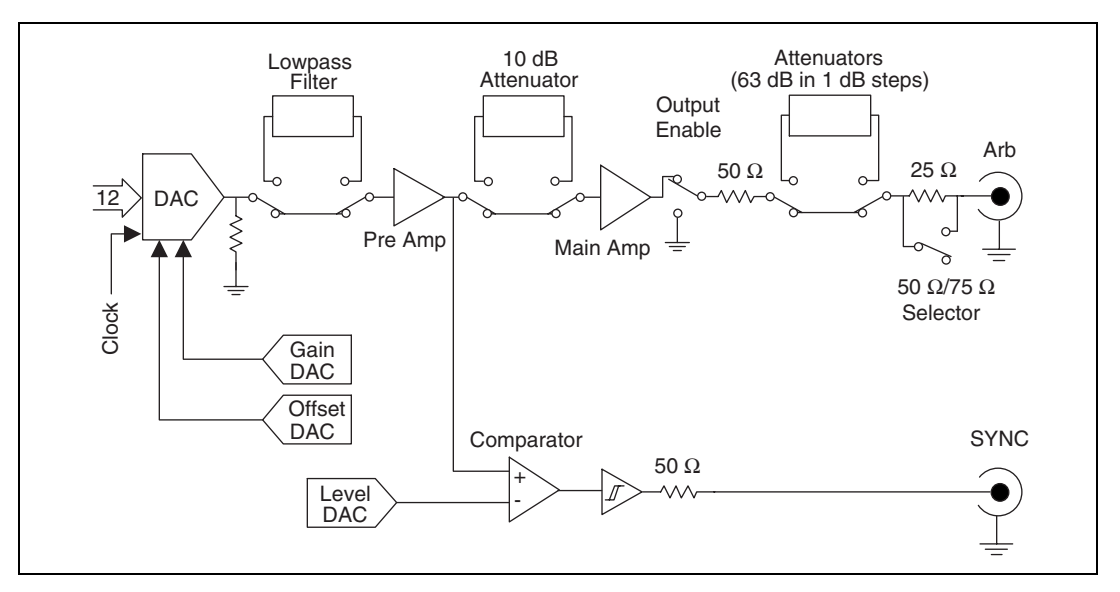

**Figure 2-16.** Analog Output and SYNC Out Block Diagram

<span id="page-43-0"></span>Figur[e 2-17](#page-44-0) shows the timing relationships of the trigger input, waveform output, and marker output.  $T_{d1}$  is the pulse width on the trigger signal.  $T_{d2}$ is the time delay from trigger to output on Arb output.  $T_{d3}$  is the time between the marker output and Arb output.  $T_{d4}$  is the pulse width on marker output. Refer to Appendi[x A,](#page-59-1) *[Specifications](#page-59-0)*, for more information on these timing parameters.

<span id="page-44-0"></span> $\mathbb{N}$ 

 $\boxtimes$ 

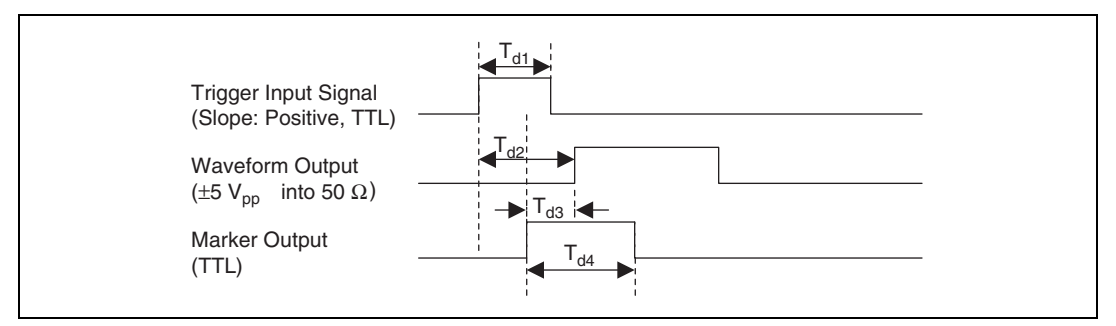

**Figure 2-17.** Waveform, Trigger, and Marker Timings

**Note** You can switch off the analog lowpass filter at any time during waveform generation. When you change this setting, the bouncing of electromechanical relays on the NI 5411/5431 distorts the output signal for about 10 ms.

## **SYNC Output and Duty Cycle**

The SYNC output is a TTL version of the sine waveform generated at the output. The signal from the pre-amplifier is sent to a comparator, where it is compared against a level set by the *level DAC*. The output of this comparator is sent to the SYNC connector through a hysteresis buffer and a 50  $\Omega$  series resistor to reverse terminate reflected pulses.

You can use the SYNC output as a very high-frequency resolution, software-programmable clock source for many applications. You also can vary the duty cycle of SYNC output, on the fly, by changing the output of the level DAC. The SYNC output might not carry meaning for other types of generated waveforms.

**Note** You can change the duty cycle of the SYNC output at any time during waveform generation.

## **Output Attenuation**

Figur[e 2-18](#page-45-0) shows the NI 5411/5431 output attenuator chain. The output attenuators are made of resistor networks and may be switched in any combination. The maximum attenuation possible on the NI 5411/5431 is 73 dB.

<span id="page-45-0"></span>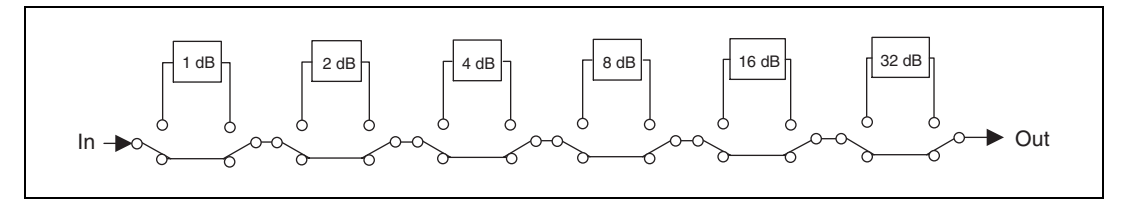

**Figure 2-18.** Output Attenuation Chain

By attenuating the output signal, you keep the dynamic range of the DAC; that is, you do not lose any bits from the digital representation of the signal because the attenuation is done after the DAC and not before it.

attenuation (in decibels) =  $-20 \log_{10} (V_0/V_i)$ 

*where*  $V_0$  = desired voltage level for the output signal and  $V_i$  = input voltage level.

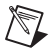

**Note** For the NI 5411/5431,  $V_i = \pm 5$  V for a terminated load and  $\pm 10$  V for an unterminated load.

> NI-FGEN calculates the value of the output attenuation chain, which you can control by changing the gain or peak-to-peak amplitude parameters. 0 dB attenuation corresponds to a gain of 5 V or an amplitude of 10  $V_{pk-nk}$ . The maximum attenuation of 73 dB corresponds to a gain of 1.12 mV or an amplitude of 2.24 mV<sub>pk-pk</sub>. Any gain or amplitude less than this is coerced to this value.

 $\mathbb{N}$ 

**Note** You can change the output attenuation at any time during waveform generation. When you change this setting, the bouncing of electromechanical relays on the NI 5411/5431 distorts the output signal for about 10 ms.

## **Output Impedance**

As shown in Figure [2-18](#page-45-0), before the signal reaches the output connector, you can select an output impedance of 50 Ω or 75  $Ω$ . If the load impedance is 50  $\Omega$  and all the attenuators are off (an output attenuation of 0 dB), the output levels are  $\pm$  5 V.

Most applications use a load impedance of 50  $\Omega$ , but applications such as video device testers require 75 Ω. If the load is a very high-input impedance load (~1 M $\Omega$ ), you will see output levels up to  $\pm 10$  V.

**Note** You can change the output impedance at any time during waveform generation. When you change this setting, the bouncing of electromechanical relays on the NI 5411/5431 distorts the output signal for about 10 ms.

## <span id="page-46-0"></span>**Output Enable**

You can switch off the waveform generation at the output connector by controlling the *output enable relay*, as shown in Figure [2-16](#page-43-0). When the output enable relay is off, the output signal level goes to ground level.

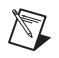

 $\mathbb N$ 

**Note** Even though the output enable relay is in the off position, the waveform generation process continues internally on the NI 5411/5431.

> You can use this feature to disconnect and connect different devices to the NI 5411/5431 on the fly.

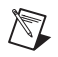

**Note** You can change the output enable state at any time during waveform generation. When you change this setting, the bouncing of electromechanical relays on the NI 5411/5431 distorts the output signal for about 10 ms.

## **Pre-Attenuation Offset**

The NI 5411/5431 hardware supports a DC offset of up to  $\pm 2.5$  V before the attenuation chain. Unless the 10 dB attenuator is switched in, which occurs when the gain is less than 1.58 V or the amplitude is less then 3.16  $V_{pk-pk}$ , the waveform maximum plus the offset must not exceed  $\pm 5$  V into 50  $\Omega$ . If it does, the waveform is clipped. Refer to Figure [2-16](#page-43-0) for a diagram showing the location of the 10 dB attenuator.

NI-FGEN automatically calculates the pre-attenuation offset value based on the DC offset and gain or amplitude values. In ARB mode (NI 5411 and 5431 only), the allowable DC offset range is dependent on the amplitude. For example, if you have a gain of 0.5 V or an amplitude of 1  $V_{\text{pk-nk}}$ , the maximum DC offset you can apply is 0.25 V, which corresponds to a pre-attenuation offset of 2.5 V. In DDS mode (function generator mode), the allowable DC offset is independent of the amplitude.

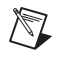

**Note** You can change the DC Offset at any time during waveform generation. Refer to your software documentation for additional information.

## **External and High-Resolution Clocking (NI 5411/5431 for PXI Only)**

You can connect an external clock to the PLL Ref input connector of your NI 5411/5431 for PXI. To do this, however, you have to set up your clock source in the software. Refer to the software documentation for information on setting up your clock. This external clock can be used as the update clock. The maximum frequency of the external clock is 40 MHz.

You must not change the frequency of this clock during waveform generation (sweeping of external clock is not allowed). This can result in malfunctioning of the board. Change the clock's frequency only before initiating the waveform generation. If any malfunction occurs, stop the waveform generation and reset the board to a known state before restarting.

These boards also support an internal high-resolution clocking mode. When you use this type of clock, you can set the update clock frequency to any value from 0 to 40 MHz with a resolution of approximately 40 mHz. This mode is useful for applications that require a precise clock source, which is not possible using the default counter-based clocking scheme. Use this feature for applications such as CDMA, GSM, and ADSL waveform generation.

## **Digital Filter Considerations**

When you use external or high-resolution clocking, the actual update rate depends on the state of the digital filter.

For external clocking, if the digital filter is enabled, the actual update rate equals half the frequency of the external clock. In this case, the maximum frequency of the external clock is 40 MHz and the corresponding update rate achieved is 20 MHz. If the digital filter is disabled, the actual update rate equals the frequency of the external clock. In this case, the maximum frequency of the external clock is 40 MHz and the corresponding update rate achieved is also 40 MHz.

For high-resolution clocking, when the digital filter is enabled, the update rate is limited to 20 MHz. NI-FGEN reports an error if the digital filter is enabled and the user specifies an update rate greater than 20 MHz while high-resolution clocking is in use. If the digital filter is disabled and high-resolution clocking is in use, the maximum update rate allowed is 40 MHz.

 $\mathbb{N}$ 

## **Phase-Locked Loops and Board Synchronization (NI 5411/5431)**

**Note** When generating a Video waveform, do not phase lock the NI 5431 if the attribute or property for Video Waveform Type is used to set the internal frequency of the board. For more information on phase locking or synchronizing multiple NI 5431s, see the *NI 5431 for PCI/ISA Video Generation* or *NI 5431 for PXI for Video Generation* options in this section.

> Figur[e 2-19](#page-49-0) illustrates the block diagram for the NI 5411 for PCI/ISA PLL circuit. Figure [2-20](#page-49-1) illustrates the block diagram for the NI 5411 for PXI PLL circuit. The PLL consists of a voltage-controlled crystal oscillator (VCXO) with a tuning range of  $\pm 100$  ppm. This VCXO generates the main clock of 80 MHz.

> The PLL can lock to a reference clock source from the external connector, from an RTSI Osc line on the RTSI bus (NI 5411 for PCI/ISA), or from a 10 MHz Osc line on the PXI backplane bus (for NI 5411 for PXI). The PLL can also be tuned internally using a calibration DAC (CalDAC). National Instruments accurately performs this tuning during manufacturing. Refer to the *[RTSI/PXI Trigger Lines](#page-55-0)* section later in this manual for additional information on using the RTSI and 10 MHz Osc lines.

> The reference and VCXO clock are compared by a phase comparator running at 1 MHz. The loop filters the error signal and sends it to the control pin of the VCXO to complete the loop.

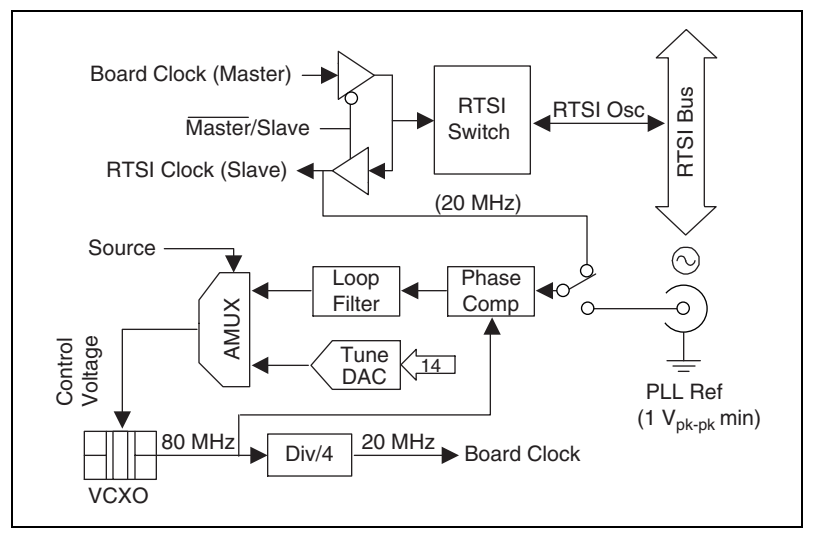

**Figure 2-19.** PLL Architecture for the NI 5411 for PCI/ISA

<span id="page-49-0"></span>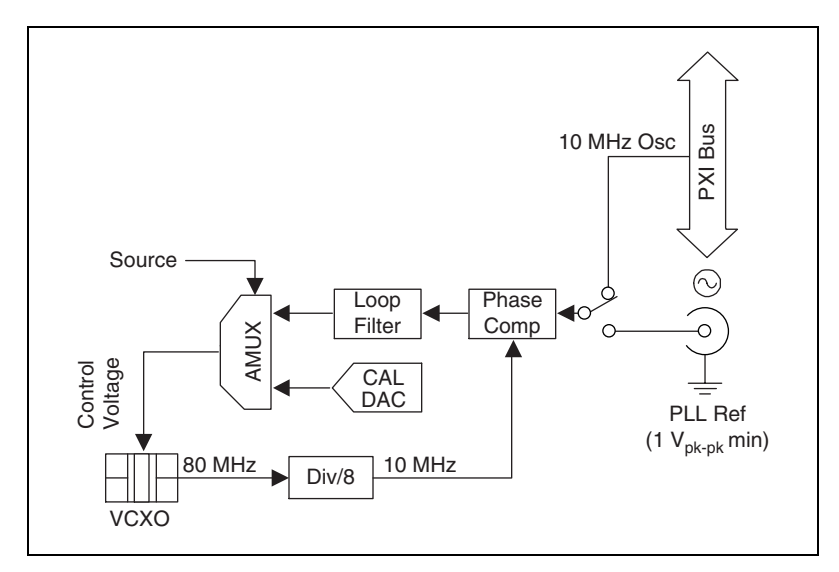

**Figure 2-20.** PLL Architecture for the NI 5411 for PXI

You can phase lock to an external reference clock source of 1 MHz and from 5–20 MHz in 1 MHz increments. The PLL can lock to a signal level of at least 1  $V_{pk-pk}$ .

<span id="page-49-1"></span>'I`

**Caution** Do *not* increase the voltage level of the clock signal at the PLL reference input connector by more than the specified limit,  $5 V_{pk-pk}$ .

NI 5411 for PCI/ISA

The VCXO output of 80 MHz is further divided by four to send a 20 MHz board clock signal to the RTSI bus.

#### <span id="page-50-1"></span>**Master/Slave Operation**

You can phase lock the NI 5411 to other devices or other NI 5411 devices in two different ways—as shown in Figure [2-21—](#page-50-0)to synchronize multiple devices in a test system.

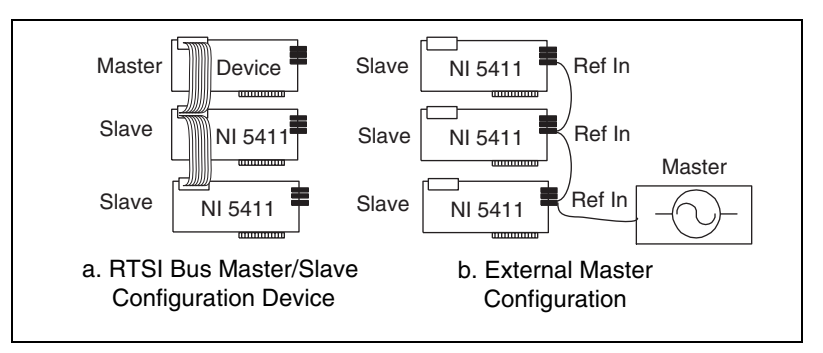

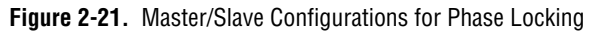

<span id="page-50-0"></span>♦ NI 5411/5431 for PCI/ISA

Figur[e 2-21a](#page-50-0) shows any NI device with RTSI bus capability as the master. To phase lock NI 5411/5431s for PCI/ISA to this master, perform the following steps in software:

- 1. Set the NI device (master) to send a 20 MHz signal over the RTSI bus on the RTSI Osc line. If this device is a NI 5411/5431, set the source for the RTSI clock line to Board\_clock for NI-FGEN software and internal for LabVIEW.
- 2. Set up the slave devices so that the PLL reference source is set to the RTSI clock line.
- 3. Set the PLL reference frequency parameter to 20 MHz. The boards are now frequency locked to the master.
- 4. To further phase lock the boards, set up the master to send the trigger signal on one of the RTSI trigger lines.
- 5. Set up the slave devices to receive their trigger signal on the RTSI bus.
- 6. Start the waveform generation on all the slaves.
- 7. Start the waveform generation on the master.

The master triggers all the slaves that are phase and frequency locked to each other and the master.

Figur[e 2-21b](#page-50-0) shows an external device as the master. To phase lock the NI 5411 devices to this master, perform the following steps:

- 1. Set the master device to send any valid reference clock to the PLL reference input connector.
- 2. Set up the slave devices with the PLL reference source set to the I/O connector.
- 3. Set the PLL reference frequency parameter to the clock frequency sent by the master. The boards are now frequency locked to the master.
- 4. To further phase lock the boards, connect the trigger source to the trigger input of the 50-pin digital connectors of all the boards, and set up the slaves to receive the triggers on trigger input connector.
- 5. Start the waveform generation on all the slaves.
- 6. Activate the external trigger signal. All the slaves are triggered at the same time and are phase and frequency locked.

#### NI 5411/5431 for PXI

To phase lock NI 5411/5431s for PXI, perform the following steps:

- 1. Set all the NI 5411/5431s to accept the 10 MHz Osc line on the PXI backplane as the PLL reference clock signal.
- 2. Set the PLL reference frequency to 10 MHz. The boards are now frequency locked to the backplane 10 MHz Osc line.
- 3. Choose the sample update clock source to be internal divide-down mode, high-resolution mode, or external. External clocking mode results in the best synchronization.
- 4. To further phase lock the boards, set up the master to send the trigger signal on one of the PXI trigger lines.
- 5. Set up the slaves to receive their trigger signal on the PXI trigger bus.
- 6. Set up the master to send the Board\_SYNC signal on the PXI trigger line and the slaves to receive the Board\_SYNC signal on the same PXI trigger line.
- 7. Start the waveform generation on all the slaves.
- 8. Start the waveform generation on the master.

The master triggers all the slaves, which are phase and frequency locked to each other and the master.

 $\mathbb{N}$ 

 $\mathbb{N}$ 

 $\mathbb{N}$ 

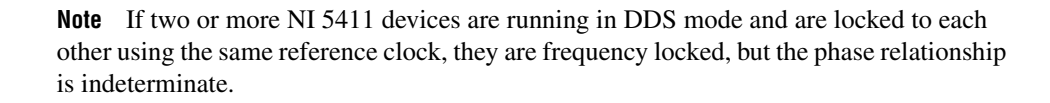

♦ NI 5431 for PCI/ISA Video Generation

**Note** When generating a Video waveform, do not phase lock the NI 5431 if the attribute or property for Video Waveform Type is used to set the internal frequency of the board. For Synchronized video generation, a Master NI 5431, which is run with the attribute or property for Video Waveform Type set, will provide a reference 20 MHz signal over the RTSI bus. The Slaves will run with the attribute or property for Video Waveform Type NOT set, phase locking to the external 20 MHz reference, thereby running at the correct clocking frequency.

> Figur[e 2-21a](#page-50-0) shows a PCI-5431 as the master. To phase lock NI 5431s for PCI/ISA to this master, perform the following steps:

- 1. Set the NI device (master) to send a 20 MHz signal over the RTSI bus on the RTSI Osc line. Set the source for the RTSI clock line to Board\_clock for NI-FGEN software and internal for LabVIEW. Set the attribute or property for Video Waveform Type that is being generated.
- 2. Set up the slave devices so that the PLL reference source is set to the RTSI clock line. Ensure that attribute or property for Video Waveform Type is not being set.

**Note** The property for Video Waveform Type is set in the NI 5431 HL Setup Attributes.vi. Remove this property node for all Slave boards.

- 3. Set the PLL reference frequency parameter to 20 MHz. The boards are now frequency locked to the master.
- 4. To further phase lock the boards, set up the master to send the trigger signal on one of the RTSI trigger lines.
- 5. Set up the slave devices to receive the trigger signal on the RTSI bus.
- 6. Start the waveform generation on all the slaves.
- 7. Start the waveform generation on the master.

The master triggers all the slaves that are phase and frequency locked to each other and the master.

NI 5431 for PXI Video Generation

Currently, the PXI versions of the NI 5431 do not support synchronization through phase locking when the attribute or property for Video Waveform Type is set. However, PAL video generation is still possible by clocking the NI 5431 normally. To do this, remove the property node that sets the Video Waveform Type in the NI 5431 HL Setup Attributes.vi.

For instructions on synchronizing the PXI versions of the NI 5431, follow the instruction in the *[NI 5411 for PXI](#page-57-0)* section.

**Note** If two or more NI 5411/5431 devices are running in Arb mode and are locked to each other using the same reference clock, you see a maximum phase difference of one sample clock on the locked boards when they are triggered at the same time.

## **Analog Filter Correction**

 $\mathbb N$ 

The NI 5411/5431 can correct for slight deviations in the flatness of the frequency characteristic of the analog lowpass filter in its *passband*, as shown in Figure [2-22.](#page-53-0) Curve A shows a typical lowpass filter curve. The response of the filter is stored in an onboard *EEPROM* in 1 MHz increments up to 16 MHz for NI 5411 and up to 8 MHz for NI 5431. Curve C is the correction applied to the frequency response. The resulting Curve B is a flat response over the entire passband. If you want to generate a sine wave at a particular frequency with filter correction applied, you have to specify that frequency through your software.

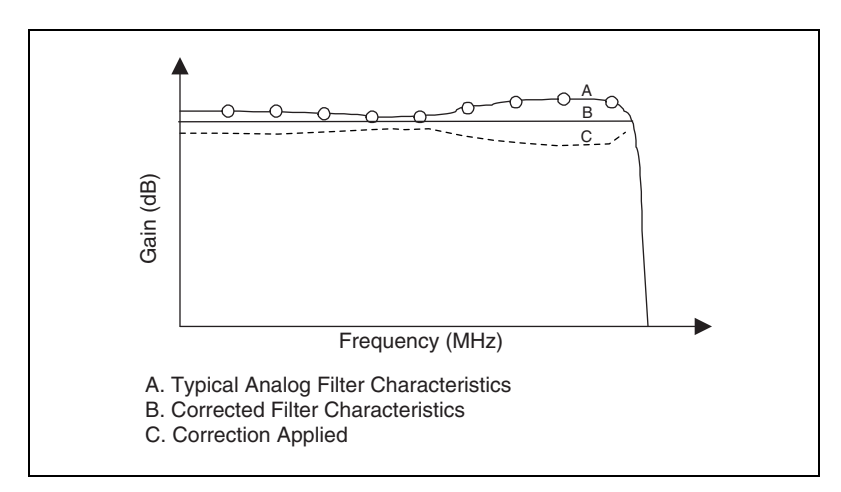

<span id="page-53-0"></span>**Figure 2-22.** Analog Filter Correction

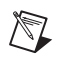

**Note** You can change the filter frequency correction at any time during waveform generation.

## **Digital Pattern Generation**

The NI 5411/5431 has 16-bit digital pattern generation outputs at the digital connector. This digital data is first synchronized to the sample clock and then buffered and sent to the connector through a 68  $\Omega$  series resistor. The sample clock is also buffered and sent to the digital connector to *latch* the data externally. Figure [2-23](#page-54-0) shows the data path for digital pattern generation. Since the digital pattern data does not go through the digital filter, it is available directly from the memory. This means that there is a fixed delay of 26 sample clocks between the analog waveform (which lags behind the digital waveform) and the digital patterns. Although the digital filter can be disabled in software, there will still be a 26 sample clock delay.

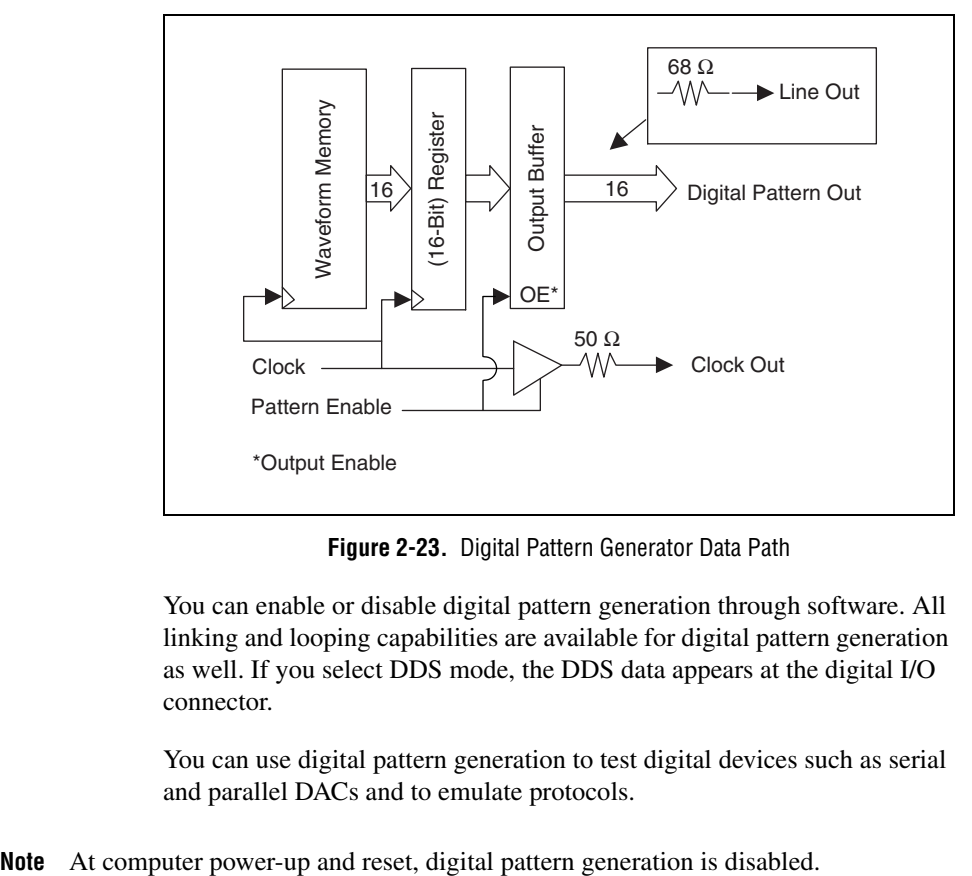

**Figure 2-23.** Digital Pattern Generator Data Path

<span id="page-54-0"></span>You can enable or disable digital pattern generation through software. All linking and looping capabilities are available for digital pattern generation as well. If you select DDS mode, the DDS data appears at the digital I/O connector.

You can use digital pattern generation to test digital devices such as serial and parallel DACs and to emulate protocols.

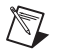

Figur[e 2-24](#page-55-1) shows the timing waveforms for digital pattern generation;  $t_{\text{clk}}$ is the clock time period and  $t_{co}$  is the time delay from clock to output on pattern lines, such as PA<0..15>. Refer to Appendi[x A](#page-59-1), *[Specifications](#page-59-0)*, for these timing parameters.

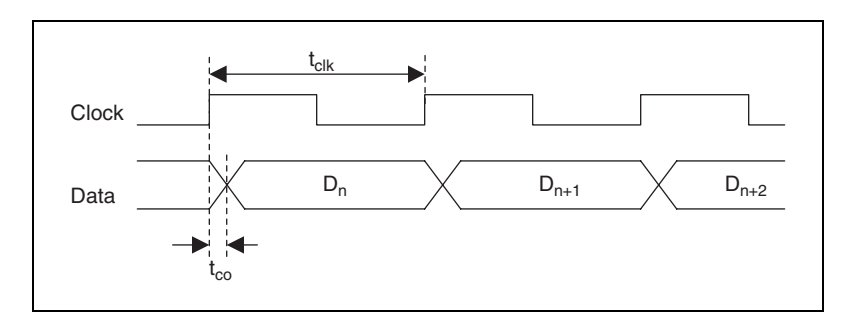

**Figure 2-24.** Digital Pattern Generation Timing

The sample clock for integral subdivisions of 40 MHz always has a high pulse width of 25 ns. If the  $t_{co}$  time is insufficient for the hold time of your device, you can use the falling edge of the sample clock output (PCLK) to register the digital pattern data.

## <span id="page-55-1"></span><span id="page-55-0"></span>**RTSI/PXI Trigger Lines**

The NI 5411/5431 for PCI/ISA contains seven trigger lines and one RTSI clock line available over the RTSI bus to send and receive NI 5411/5431-specific information to other boards that have RTSI connectors. Figur[e 2-25](#page-56-0) shows the RTSI trigger lines and routing of NI 5411/5431 for PCI/ISA signals to the RTSI switch.

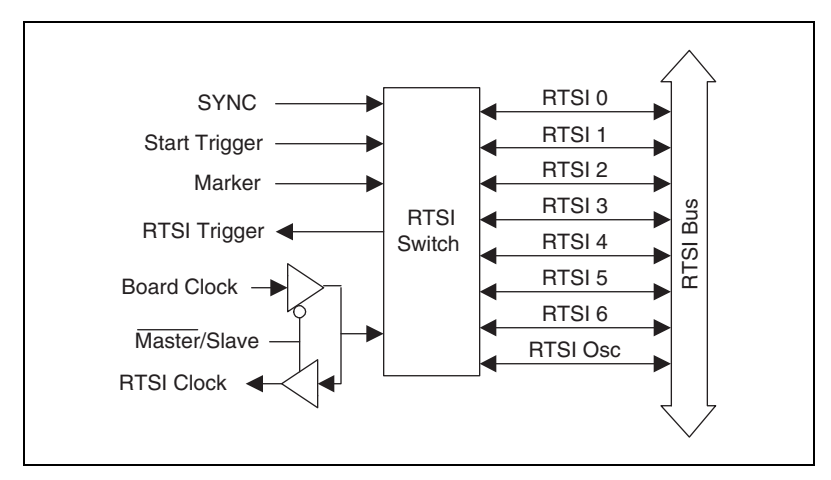

**Figure 2-25.** RTSI Trigger Lines and Routing for the NI 5411/5431 for PCI/ISA

Figur[e 2-26](#page-56-1) shows the PXI trigger lines and routing of NI 5411/5431 for PXI signals to the RTSI switch.

<span id="page-56-0"></span>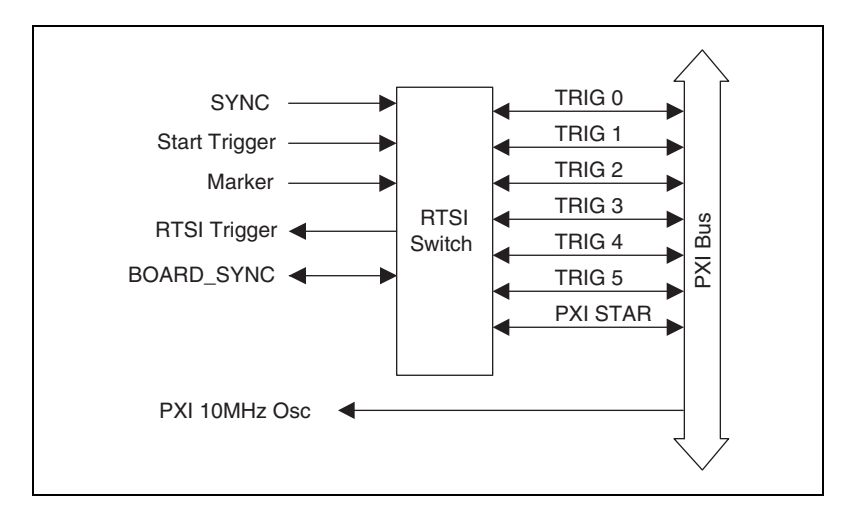

<span id="page-56-1"></span>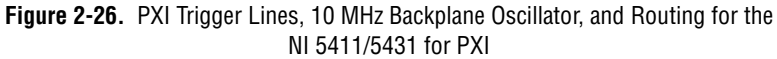

The NI 5411/5431 can receive a hardware trigger from another board as an RTSI trigger signal on any of the RTSI/PXI trigger lines.

You can also route signals as follows:

Route the marker generated during waveform generation in Arb mode to any of the RTSI/PXI bus trigger lines.

- Route the Start Trigger signal generated on the NI 5411/5431 to other boards through any of the RTSI/PXI bus trigger lines.
- Route the SYNC output generated on the NI 5411/5431 to other boards through any of the RTSI/PXI bus trigger lines.You can use this signal to give other boards an accurate and fine frequency resolution clock.
- NI 5411 for PCI/ISA

For phase locking to other boards as a master, the NI 5411 sends an onboard 20 MHz signal to the RTSI Osc line as a board clock signal. For locking to other devices as a slave, the NI 5411 receives the RTSI Osc line as an RTSI clock signal.

<span id="page-57-0"></span>NI 5411 for PXI

For phase locking to other boards, the NI 5411 for PXI receives the PXI backplane 10 MHz Osc as a reference clock signal. All the NI 5411s for PXI use this common signal as the reference clock for phase locking.

The bidirectional Board SYNC signal is used as a trigger signal to synchronize multiple boards only during a master/slave operation (see the *[Master/Slave Operation](#page-50-1)* section earlier in this chapter). For general-purpose triggering, you must use either Start Trigger for the outgoing trigger or RTSI Trigger for the incoming trigger.

NI 5431 for PCI/PXI

Phase locking multiple NI 5431s is not supported.

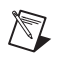

**Note** Refer to your software documentation for selecting and routing signals to the RTSI/PXI trigger bus.

## **Calibration**

Calibration is the process of minimizing measurement errors by making small circuit adjustments. On the NI 5411/5431, NI-FGEN automatically makes these adjustments by retrieving predetermined constants from the onboard EEPROM, calculating correction values, and writing those values to the CalDACs.

National Instruments calibrates all NI 5411/5431 devices to the levels indicated in Appendix [A,](#page-59-1) *[Specifications](#page-59-0)*. Factory calibration involves procedures such as nulling the offset and gain errors. However, since offset and gain errors may drift with time and temperature, you may need to

recalibrate your device. The NI 54*XX* Calibration Toolkit provides functionality which allows you to perform a full recalibration of your device and allows the device to perform a self-calibration. The toolkit, including documentation, is included with NI-FGEN and is also available online at ni.com/support/calibrat. Contact National Instruments for more information.

# <span id="page-59-0"></span>**Specifications**

This appendix lists the specifications for the NI 5411 and the NI 5431. These specifications are typical at 25 °C unless otherwise stated. The operating temperature range is 0 to 50 °C.

## **Analog Output**

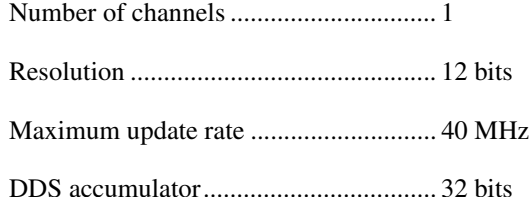

Frequency range

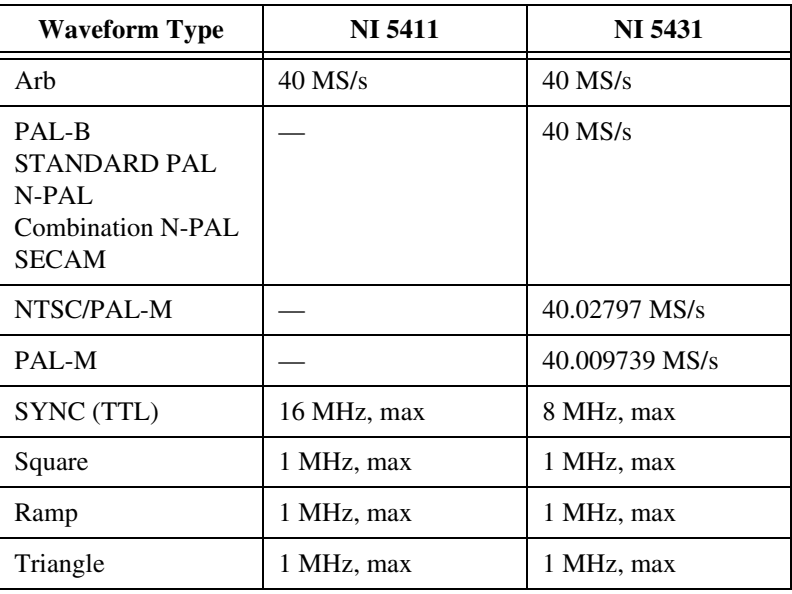

Frequency resolution (DDS mode) ........ 9.31 mHz

<span id="page-59-1"></span>**A**

## **Voltage Output**

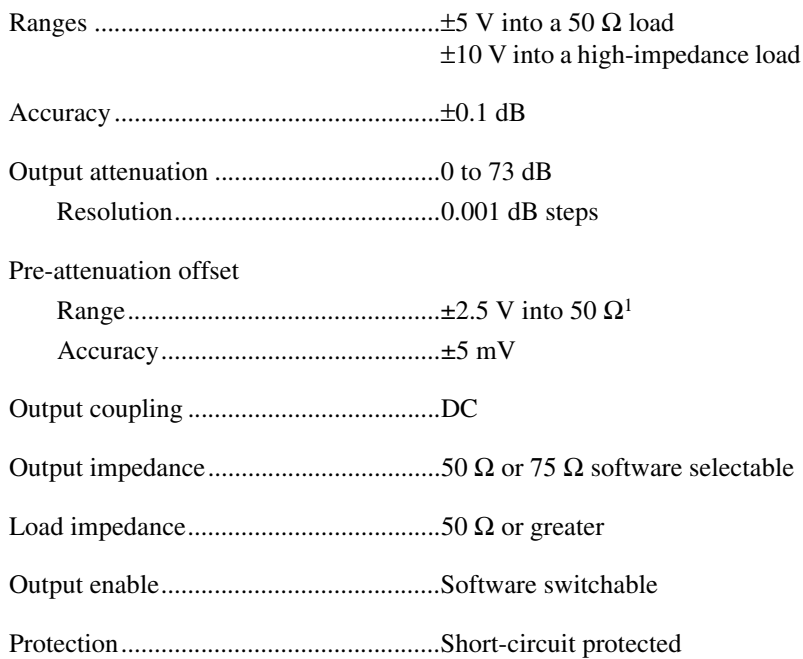

## **Sine Spectral Purity**

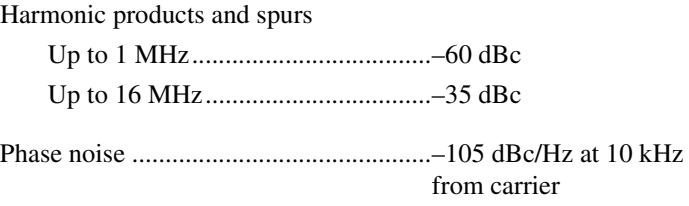

## **Filter Characteristics**

#### Digital

| (enable or disable) |
|---------------------|
|                     |
|                     |

<sup>&</sup>lt;sup>1</sup> With less than 10 dB of attenuation, signal maximum plus offset (before attenuation) must not exceed ±5 V (into 50 Ω).

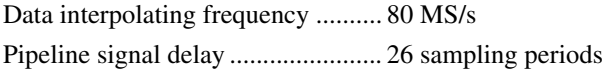

#### Analog

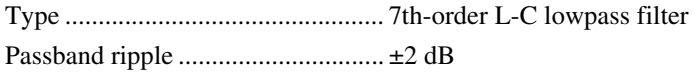

## **Waveform Specifications**

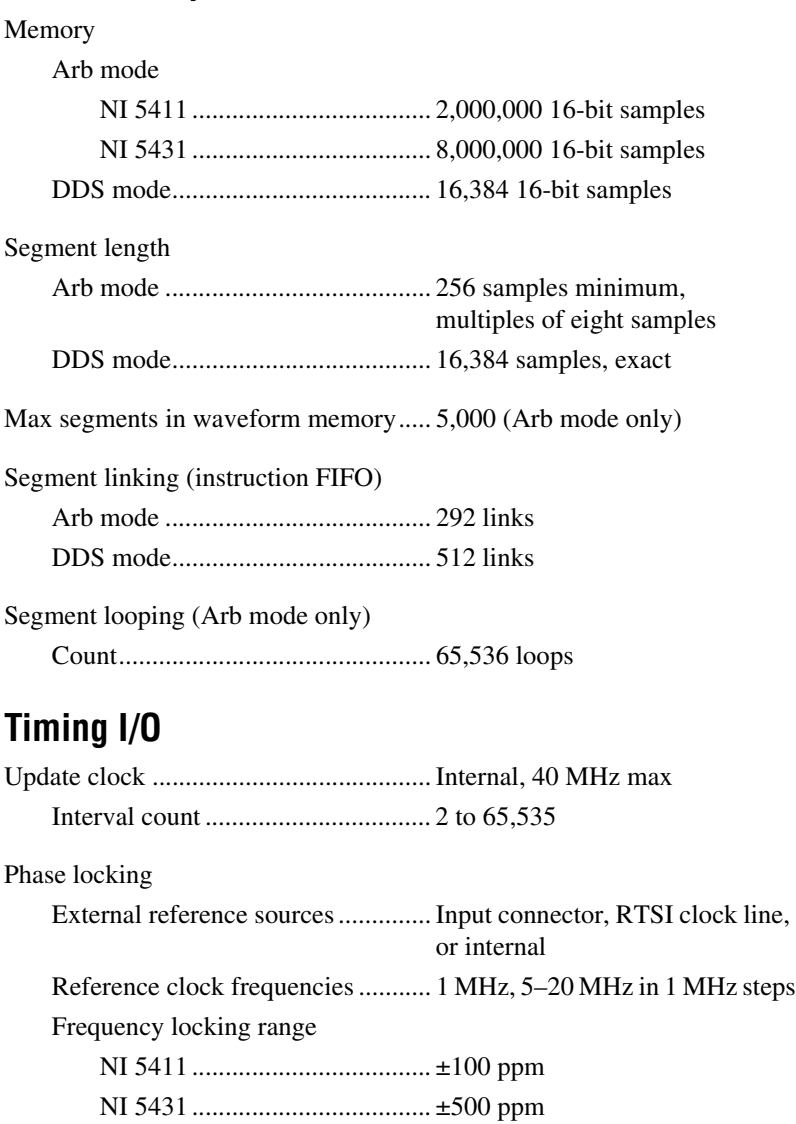

## **Triggers**

## **Digital Trigger**

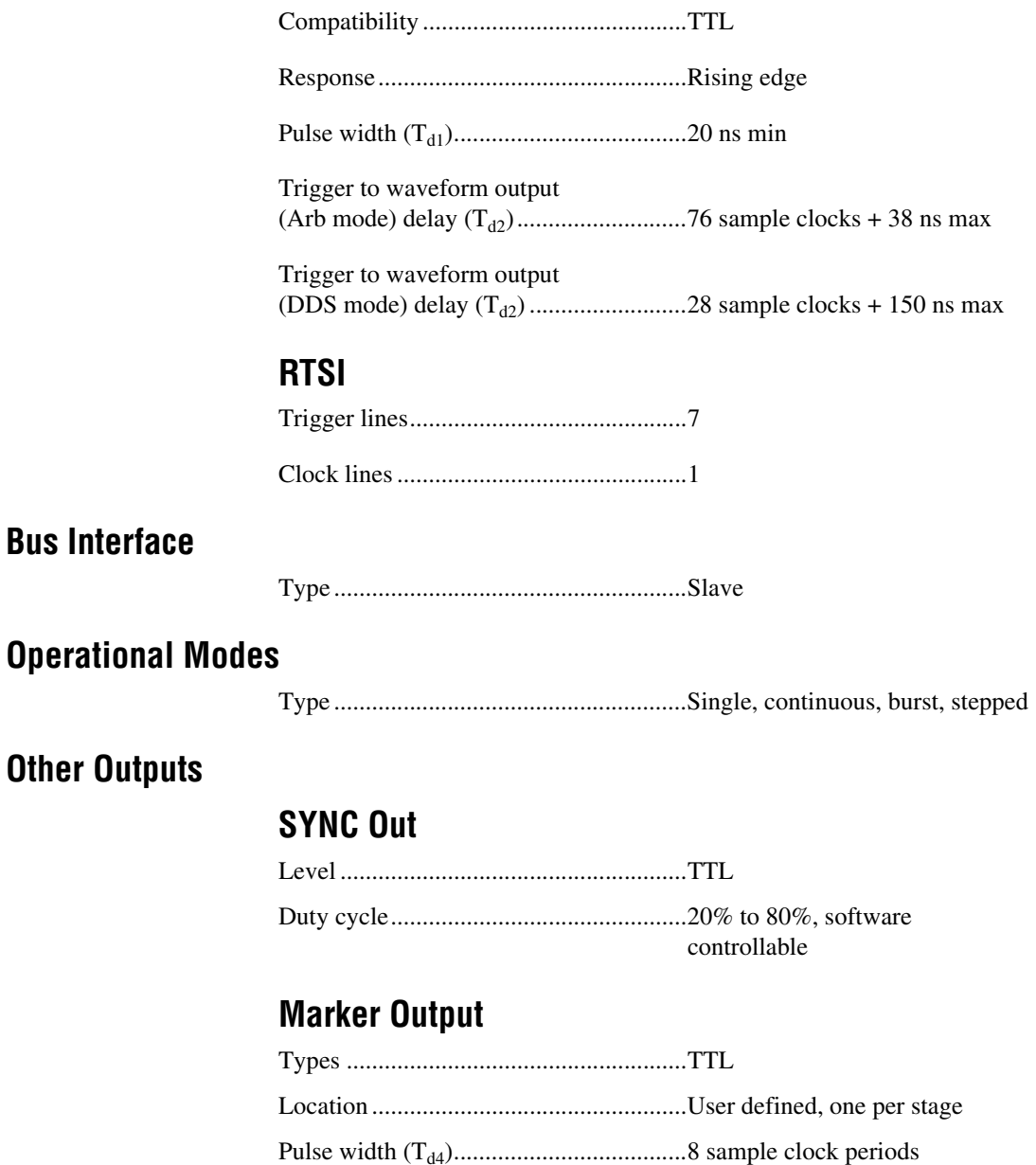

Arb output delay from marker  $(T_{d3})$ .......50 ns max

## **Digital Pattern Output**

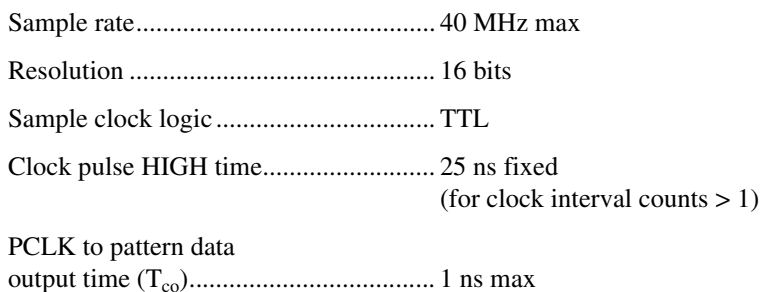

Digital pattern logic ............................... TTL

Logic level output ratings for SYNC, marker, digital pattern, and sample clock outputs

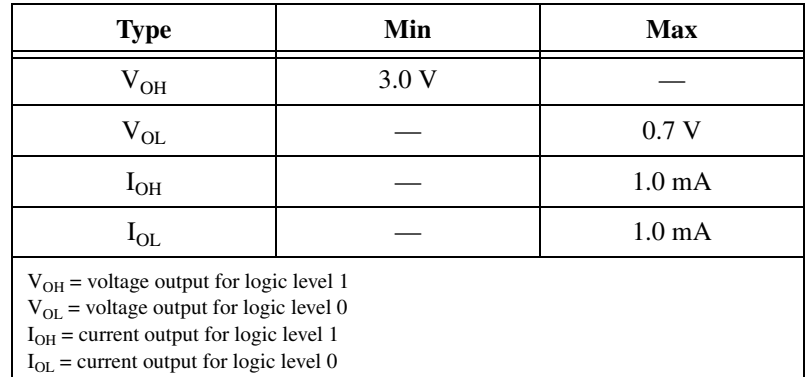

## **External PLL Reference Input**

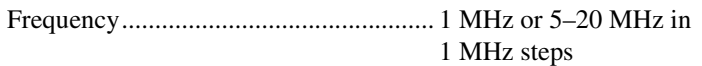

Amplitude............................................... 1 Vpk-pk ≤ level ≤ 5 Vpk-pk

## **Internal Clock**

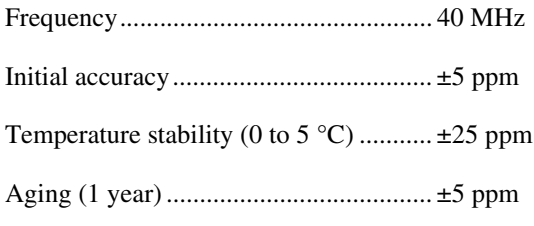

## **External Clock Reference Input**

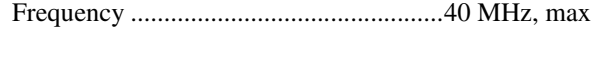

Amplitude ...............................................TTL

## **Mechanical**

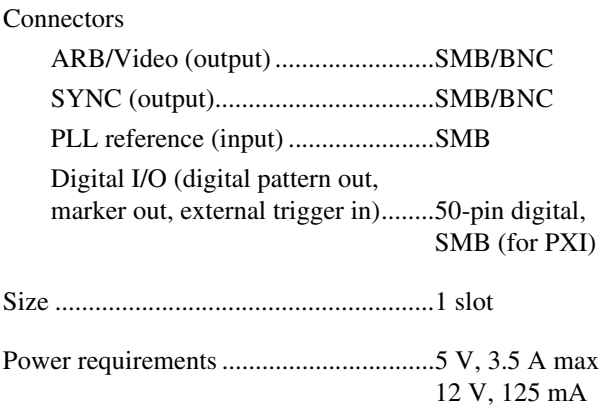

## **Safety**

Designed in accordance with IEC 61010-1, EN 61010-1, UL 3111-1, and CAN/CSA C22.2 No. 1010.1 for electrical measuring and test equipment.

## **Electromagnetic Compatibility**

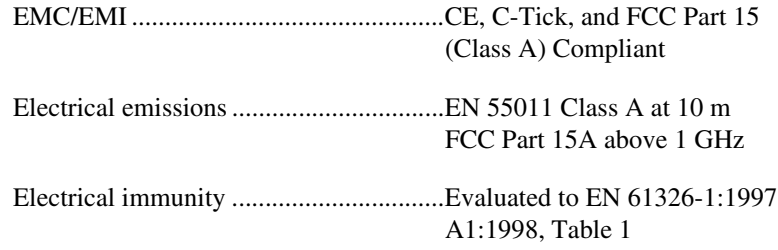

 $\mathbb{N}$ 

**Note** For full EMC and EMI compliance, you must operate this device with shielded cabling. See the Declaration of Conformity (DoC) for this product for any additional regulatory compliance information. To obtain the DoC for this product, click **Declaration of Conformity** at ni.com/hardref.nsf/. This website lists the DoCs by product family. Select the appropriate product family, followed by your product, and a link to the DoC (in Adobe Acrobat format) appears. Click the Acrobat icon to download or read the DoC.

# **Optional Accessories**

National Instruments offers a variety of products to use with your NI 5411/5431, including probes, cables, and other accessories:

- Shielded and unshielded I/O connector blocks (SCB-68, TBX-68, CB-68)
- 16 MB memory module (optional)
- RTSI bus cables

For more specific information about these products, refer to your National Instruments catalogue or web site, or call the office nearest you.

## **Installing the Optional Memory Module (NI 5411 Only)**

The standard onboard memory for the NI 5411 is 4 MB. You can upgrade to a 16 MB memory module to store large waveform buffers directly on the card. Perform the following steps to install the new memory module:

- 1. Turn off the computer and remove the top cover or access port to the I/O channel.
- 2. Unscrew the bracket and remove the NI 5411 from the slot it has been plugged into.
- 3. Gently place your NI 5411 on a flat surface with the component and memory module side facing up.
- 4. Unfasten the two screws on the side of the memory module.
- 5. Gently unplug the memory module from the main board and store the old memory module in an antistatic bag to avoid damage to the components.
- 6. Properly align the new 16 MB memory module over the connectors and plug it into the connectors.
- 7. Fasten the two screws you removed in step 4.
- 8. Follow the regular installation steps described in the *Where to Start with Your NI 5411* document.

**B**

## **Cabling**

The following list gives recommended part numbers for cables that you can use with your NI 5411/5431 device.

| <b>Product</b>  | <b>Cable Name</b>      | <b>Part Number</b> | <b>Cable Description</b>                                                                                  |  |
|-----------------|------------------------|--------------------|----------------------------------------------------------------------------------------------------|--|
| AT and PCI-5411 | <b>SMB 110</b>         | 763405-01          | 50 $\Omega$ SMB male to BNC male, 1 m coaxial cable                                                       |  |
|                 | <b>SMB 300</b>         | 763388-01          | 50 $\Omega$ SMB male to alligator clip, 1 m cable                                                         |  |
|                 | SHC50-68 (0.5m)        | 184748-0R5         | Sheilded 50-pin male VHDSCSI to 68-pin female SCSI 1 m                                                    |  |
|                 | SHC50-68 (1 m)         | 184748-01          | cable (also available in 0.5 m and 2 m lengths)                                                           |  |
|                 | SHC50-68 (2 m)         | 184748-02          |                                                                                                    |  |
|                 | <b>RTSI Bus Cables</b> |                    | Ribbon cables for connecting timing and synchronization                                                   |  |
|                 | 2 boards               | 776249-02          | signals among Measurement, Vision, Motion, and CAN<br>devices.                                            |  |
|                 | 3 boards               | 776249-03          |                                                                                                    |  |
|                 | 4 boards               | 776249-04          |                                                                                                    |  |
|                 | 5 boards               | 776249-05          |                                                                                                    |  |
|                 | <b>Extended RTSI</b>   | 777562-05          |                                                                                                    |  |
| PXI-5411/5431   | <b>SMB 110</b>         | 763405-01          | 50 $\Omega$ SMB male to BNC male, 1 m coaxial cable                                                       |  |
|                 | <b>SMB 111</b>         | 763422-01          | $75 \Omega$ SMB male to BNC male, 1 m coaxial cable                                                       |  |
|                 | <b>SMB 300</b>         | 763388-01          | 50 $\Omega$ SMB male to alligator clip, 1 m cable                                                         |  |
|                 | SHC50-68 (0.5m)        | 184748-0R5         | Sheilded 50-pin male VHDSCSI to 68-pin female SCSI 1 m<br>cable (also available in 0.5 m and 2 m lengths) |  |
|                 | SHC50-68 (1 m)         | 184748-01          |                                                                                                    |  |
|                 | SHC50-68 (2 m)         | 184748-02          |                                                                                                    |  |
|                 | IMAQ-BNC-1             | 183882-02          | BNC to BNC Analog Camera Cable (Video), 2 m (RG-59)                                                       |  |

**Table B-1.** National Instruments Optional Cable Accessories

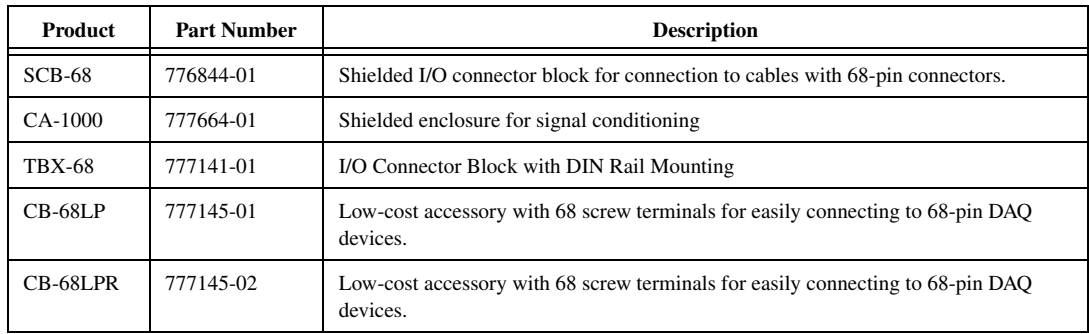

#### **Table B-2.** National Instruments Connector Blocks

**Table B-3.** Third Party Vendor Optional Cable Accessories

| Product      | Vendor                        | <b>Part Number</b> | <b>Cable Type</b>                               |
|--------------|-------------------------------|--------------------|-------------------------------------------------|
| NI 5411/5431 | <b>ITT Pomona Electronics</b> | $BNC-C$ - $xx$     | BNC male to BNC male, 50 $\Omega$ cable         |
|              |                               | $2249 - E - xx$    | BNC male to BNC male, 75 $\Omega$ cable         |
|              |                               | 5319               | BNC female to RCA phono plug adapter            |
|              |                               | 4119-50            | BNC 50 $\Omega$ feed-through terminator adapter |
|              |                               | 3283               | BNC female-female adapter                       |

# **Frequency Resolution and Lookup Memory in DDS Mode**

For DDS-based waveform generation, you must first load one cycle of the desired waveform into the lookup memory. The size of the DDS lookup memory is 16,384 samples. Each sample is 16 bits wide.

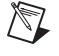

**Note** One cycle of the waveform buffer loaded into the memory should be exactly equal to the size of the DDS lookup memory.

 $F_c$  = update clock for the accumulator.

Set the NI 5411/5431 at  $F_c = 40$  MHz.

 $F_a$  = desired frequency of the output signal

 $N =$  accumulator size in bits

Set the NI 5411/5431 at  $N = 32$ .

FCW = frequency control word to be loaded into the accumulator to generate  $F_a$ .

The frequency control word is calculated using the formula:

 $FCW = (2^N * F_a) / F_c$ 

The frequency resolution is then given by:

frequency resolution =  $F_c$  /  $2^N$  = (40 × 10<sup>6</sup>) /  $2^{32}$  = 9.31322 mHz

For example, if you need to generate a frequency of 10 MHz, then the FCW is  $(2^{32} * 10E6)/40E6$ , which equals 1,073,741,824. If you need to generate a frequency of 1 Hz, then the FCW is  $(2^{32} * 1)/40E6$ , which equals 107.

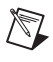

**Note** On the NI 5411, the maximum frequency of a sine wave you can generate reliably is limited to 16 MHz and, for the NI 5431, it is limited to 8 MHz. Other waveforms such as square or triangular waves are limited to 1 MHz.

**C**

You can also synthesize arbitrary waveforms using DDS. Generating arbitrary waveforms this way will be very limited; you are restricted to a single buffer, and this buffer should be exactly equal to the size of the lookup memory (16,384 samples).

To update every sample of an arbitrary waveform in lookup memory at the maximum clock rate of 40 MHz, the software writes an FCW value of  $2^{(N-L)}$ , where N is the size of the accumulator and L is the number of address bits of lookup memory  $(L = 14 \text{ bits})$ . Thus, the FCW value for the NI 5411/5431 equals 262,144. Since  $FCW = (2^N * F_a) / F_c$ ,  $F_a = (2^{(N-L)} * F_c) / 2^N$ , so you would write a frequency value of  $(2^{(32-14)} \times (40 \times 10^6))$  /  $2^{32}$ , which equals 2.441 kHz

If you want to update every sample in lookup memory at an integral subdivision, D, of the maximum clock rate, then you want an FCW value of  $2^{(N-L-D+1)}$ . In other words, for an effective update rate of every sample at half the maximum clock rate, write a frequency value of  $(2^{(32-14-2+1)} \times (40 \times 10^6))$  /  $2^{32}$ , which equals 1.221 kHz.

# **D**

# **Technical Support Resources**

## **Web Support**

National Instruments Web support is your first stop for help in solving installation, configuration, and application problems and questions. Online problem-solving and diagnostic resources include frequently asked questions, knowledge bases, product-specific troubleshooting wizards, manuals, drivers, software updates, and more. Web support is available through the Technical Support section of ni.com.

## **NI Developer Zone**

The NI Developer Zone at ni.com/zone is the essential resource for building measurement and automation systems. At the NI Developer Zone, you can easily access the latest example programs, system configurators, tutorials, technical news, as well as a community of developers ready to share their own techniques.

## **Customer Education**

National Instruments provides a number of alternatives to satisfy your training needs, from self-paced tutorials, videos, and interactive CDs to instructor-led hands-on courses at locations around the world. Visit the Customer Education section of ni.com for online course schedules, syllabi, training centers, and class registration.

## **System Integration**

If you have time constraints, limited in-house technical resources, or other dilemmas, you may prefer to employ consulting or system integration services. You can rely on the expertise available through our worldwide network of Alliance Program members. To find out more about our Alliance system integration solutions, visit the System Integration section of ni.com.

## **Worldwide Support**

National Instruments has offices located around the world to help address your support needs. You can access our branch office Web sites from the Worldwide Offices section of ni.com. Branch office Web sites provide up-to-date contact information, support phone numbers, e-mail addresses, and current events.

If you have searched the technical support resources on our Web site and still cannot find the answers you need, contact your local office or National Instruments corporate. Phone numbers for our worldwide offices are listed at the front of this manual.
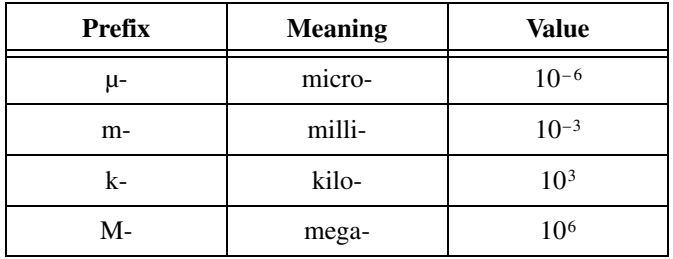

### **Numbers/Symbols**

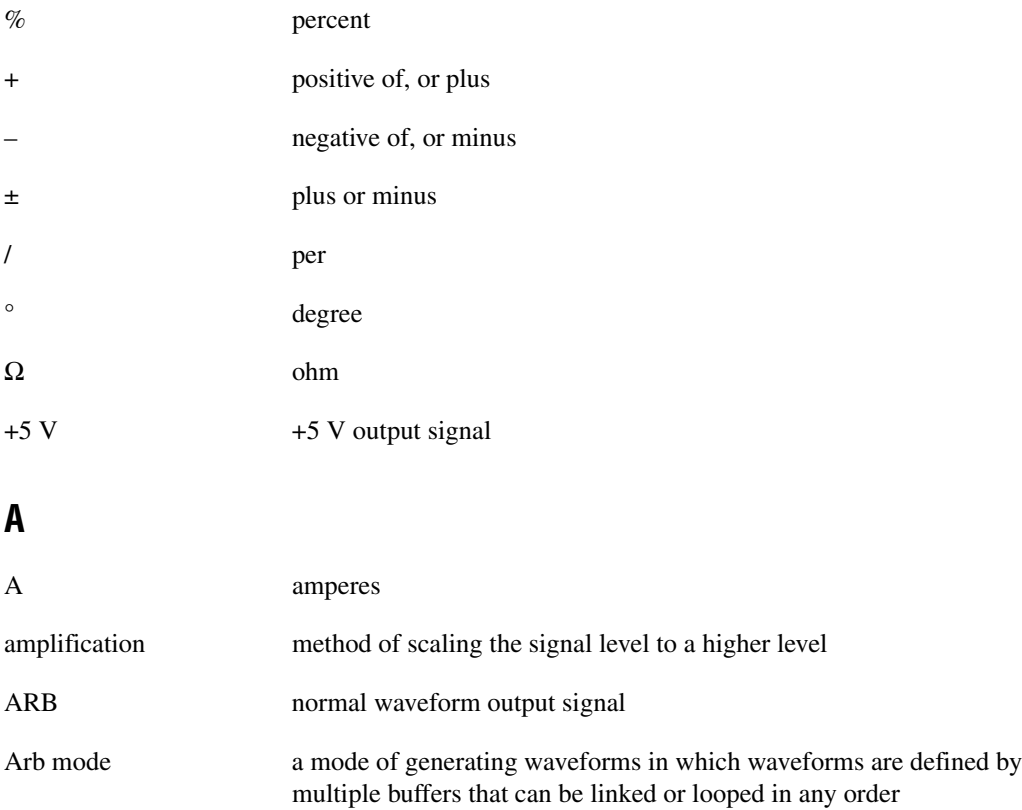

*Glossary*

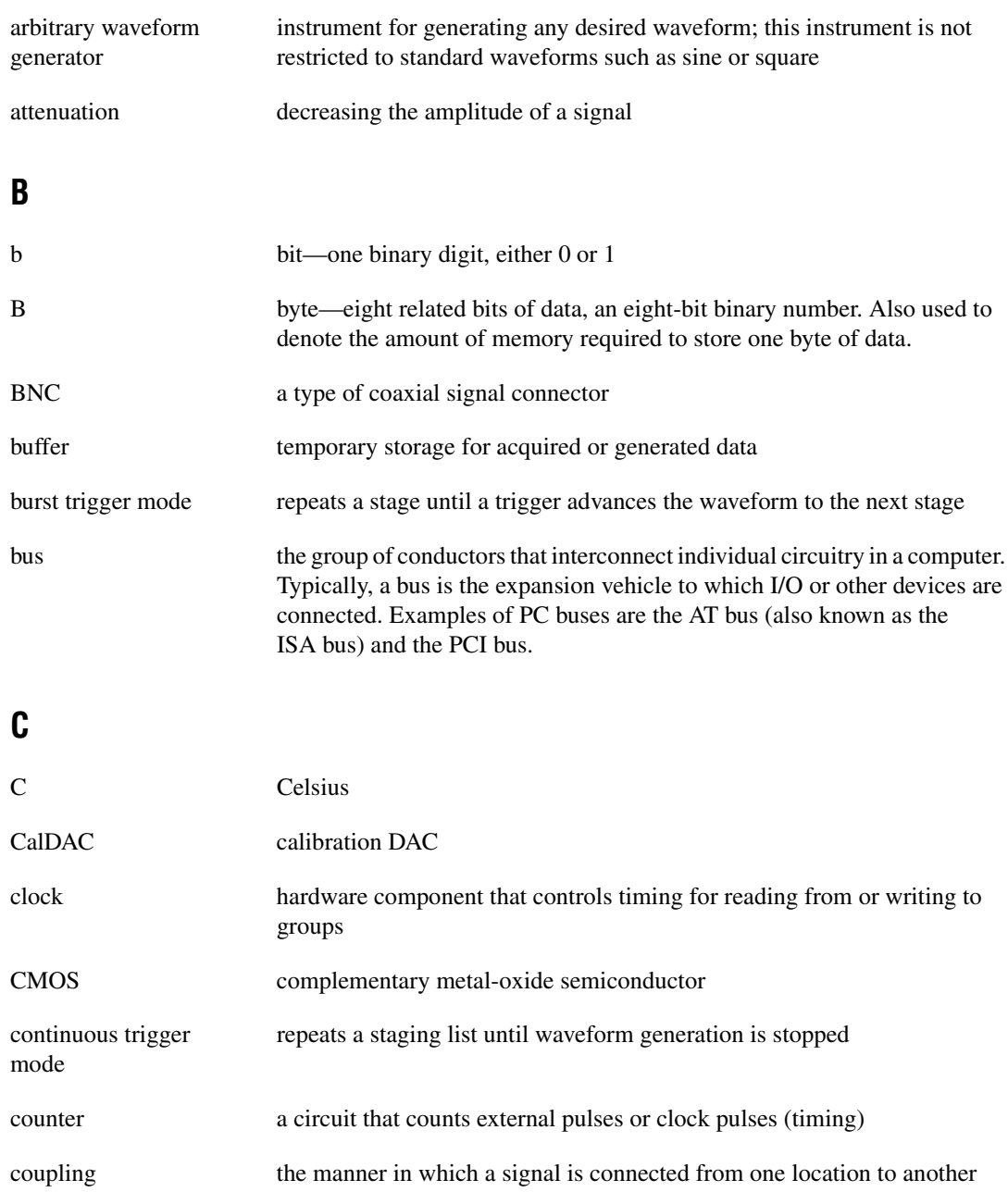

### **D**

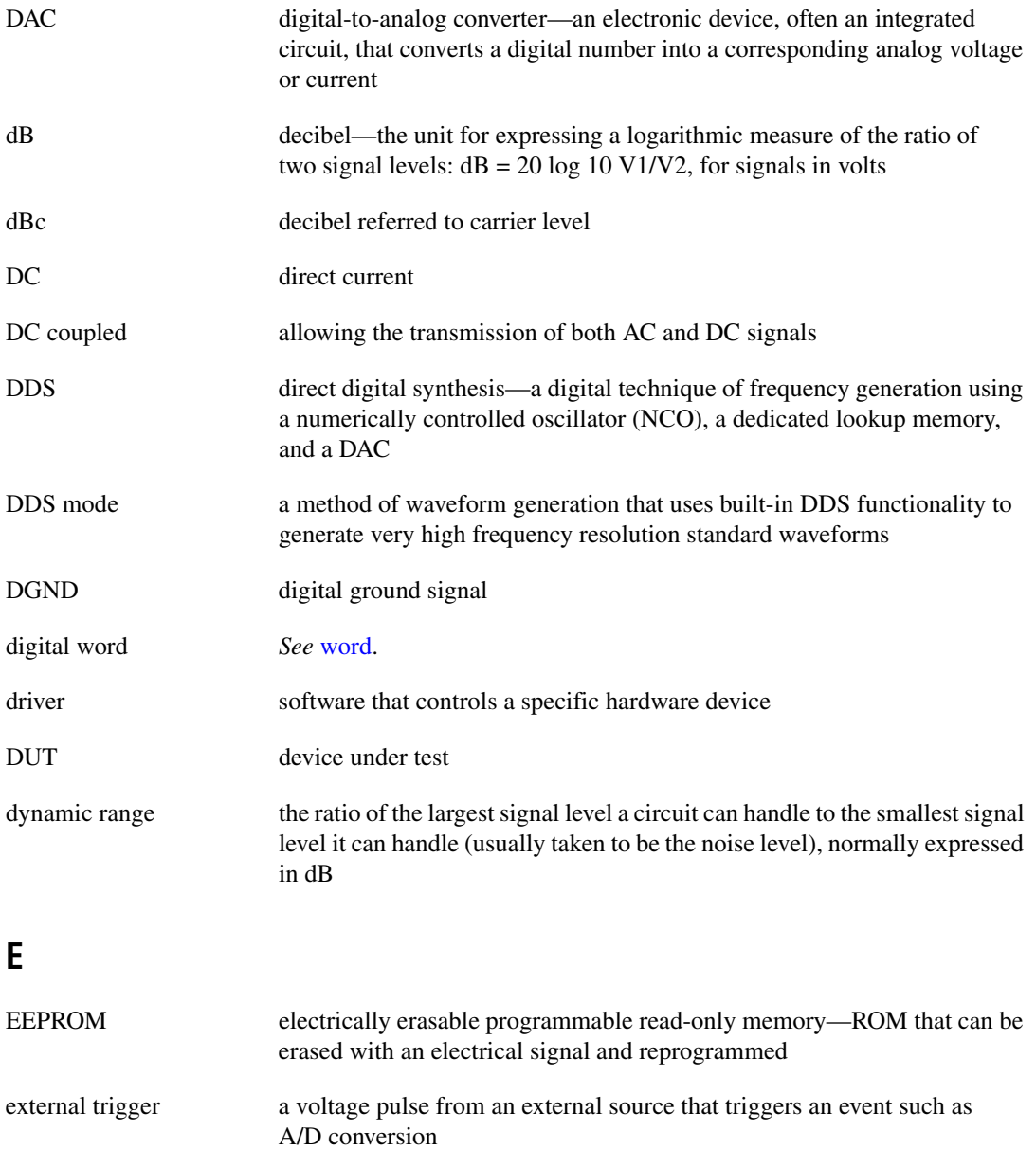

EXT\_TRIG external trigger input signal

### **F**

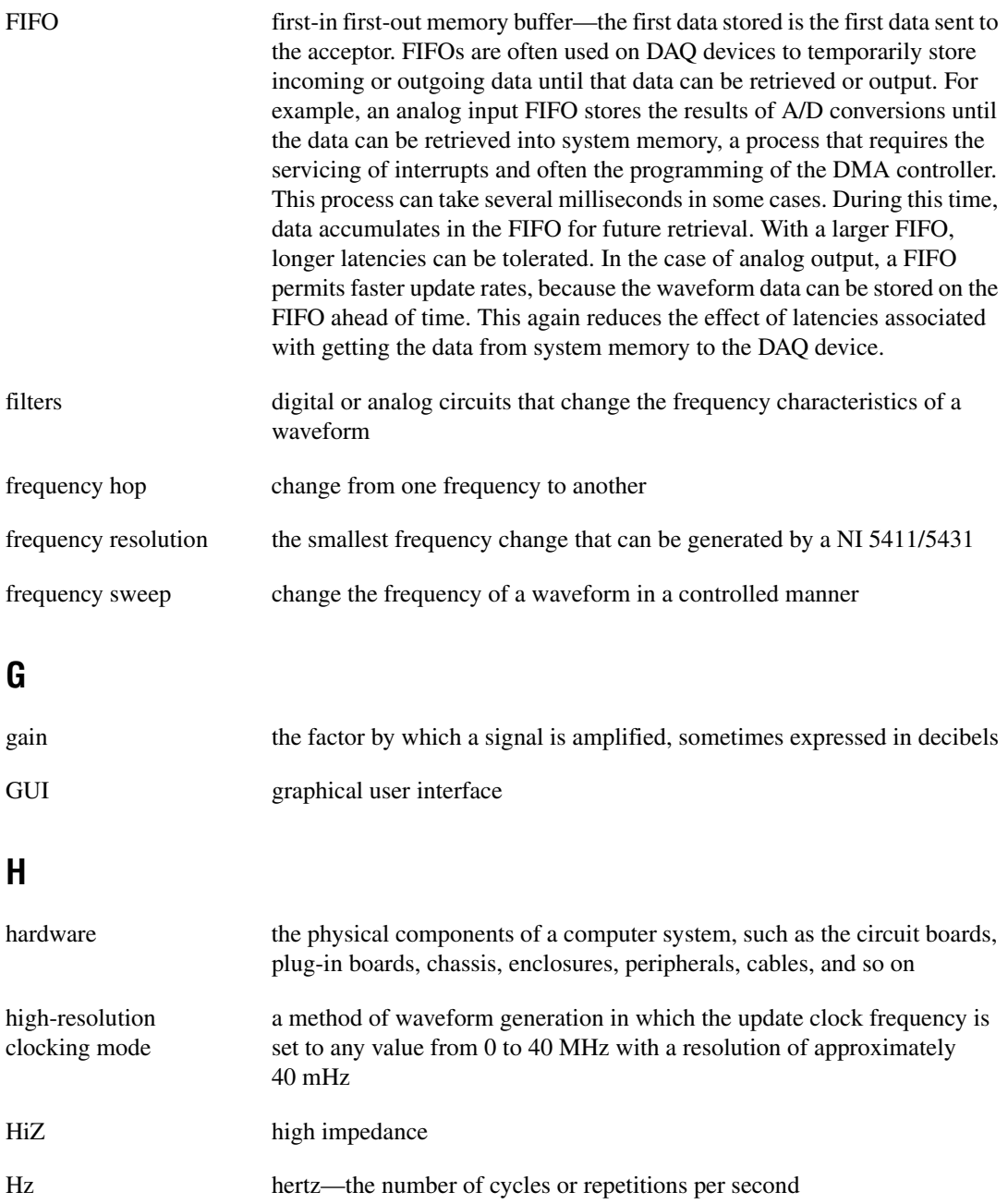

## **I**

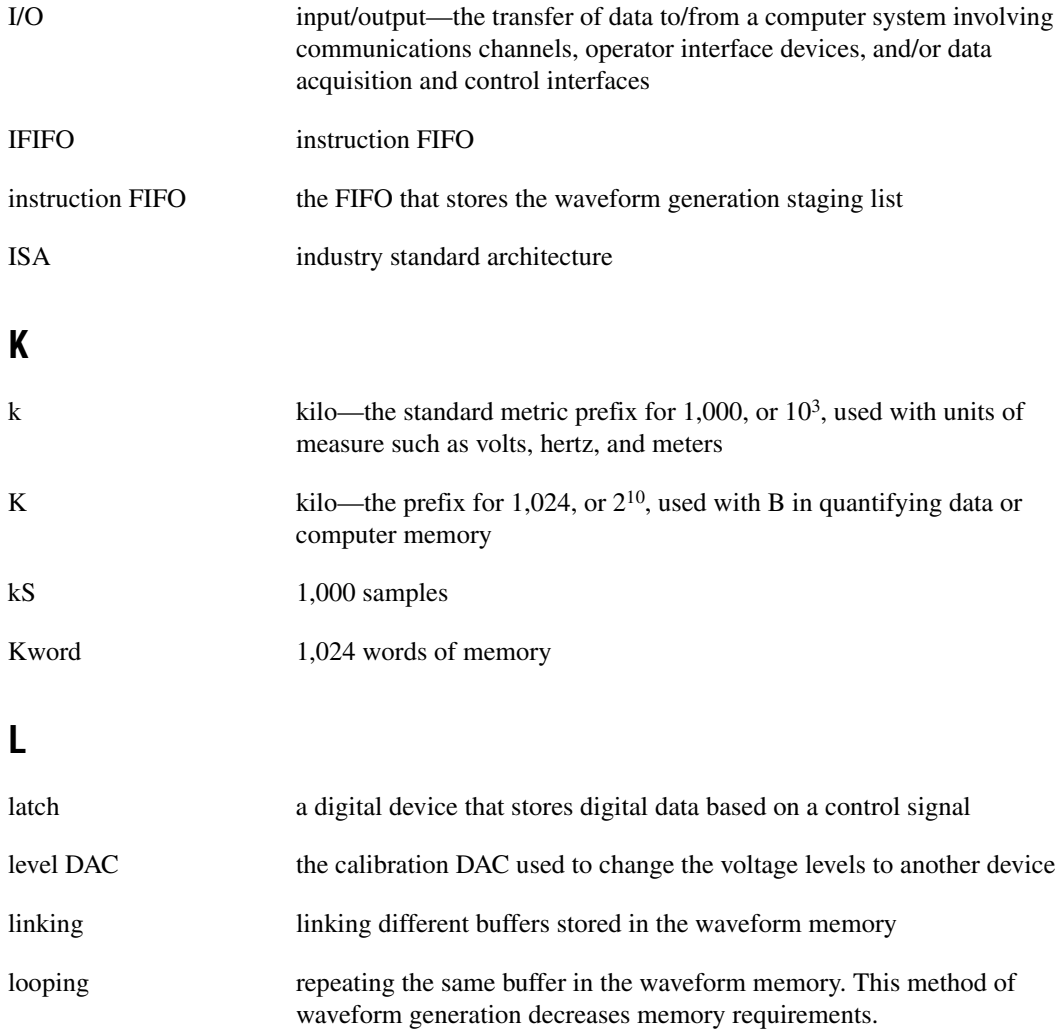

<span id="page-76-1"></span><span id="page-76-0"></span>lowpass filter a circuit used to smooth the waveform output and removed unwanted high frequency contents form the signal

#### **M**

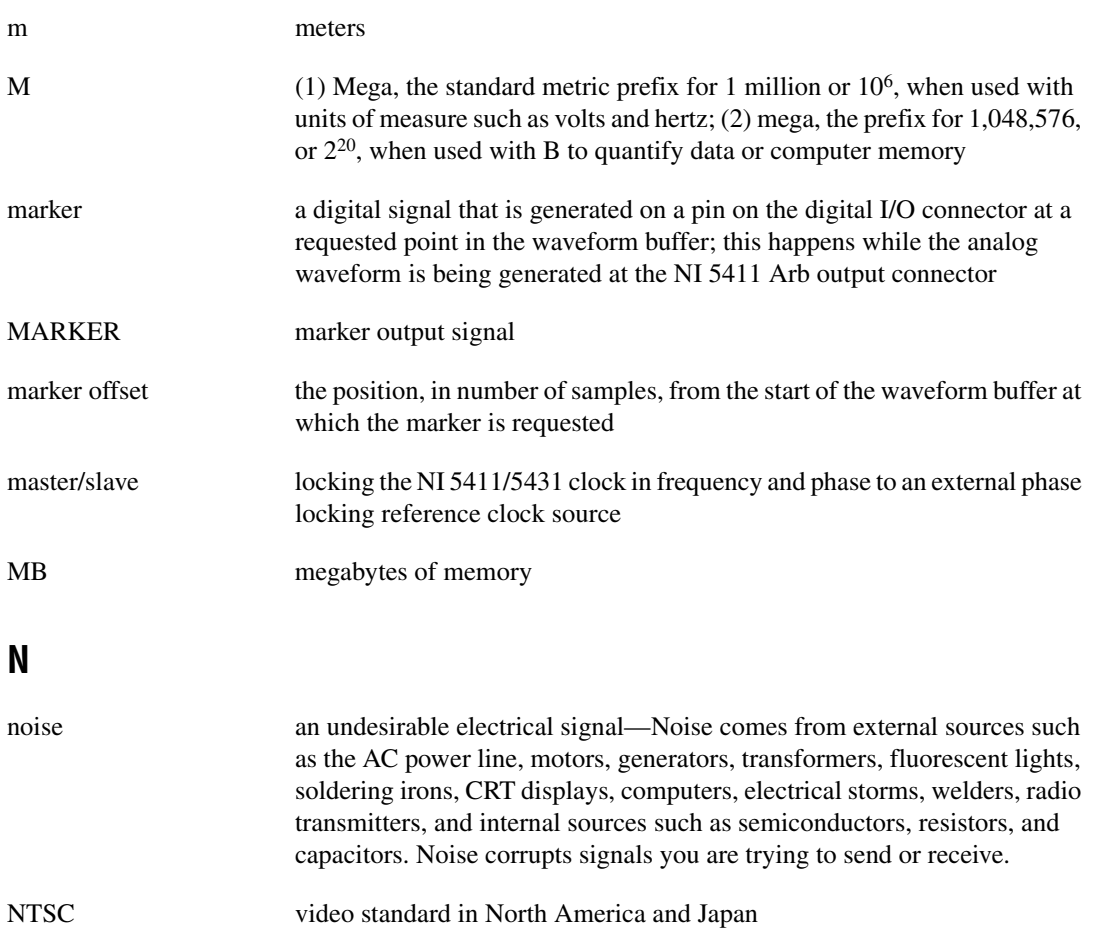

### **O**

output enable relay a relay switch at the output of the NI 5411 that can enable the waveform generation at any time or that can connect the output to ground

### **P**

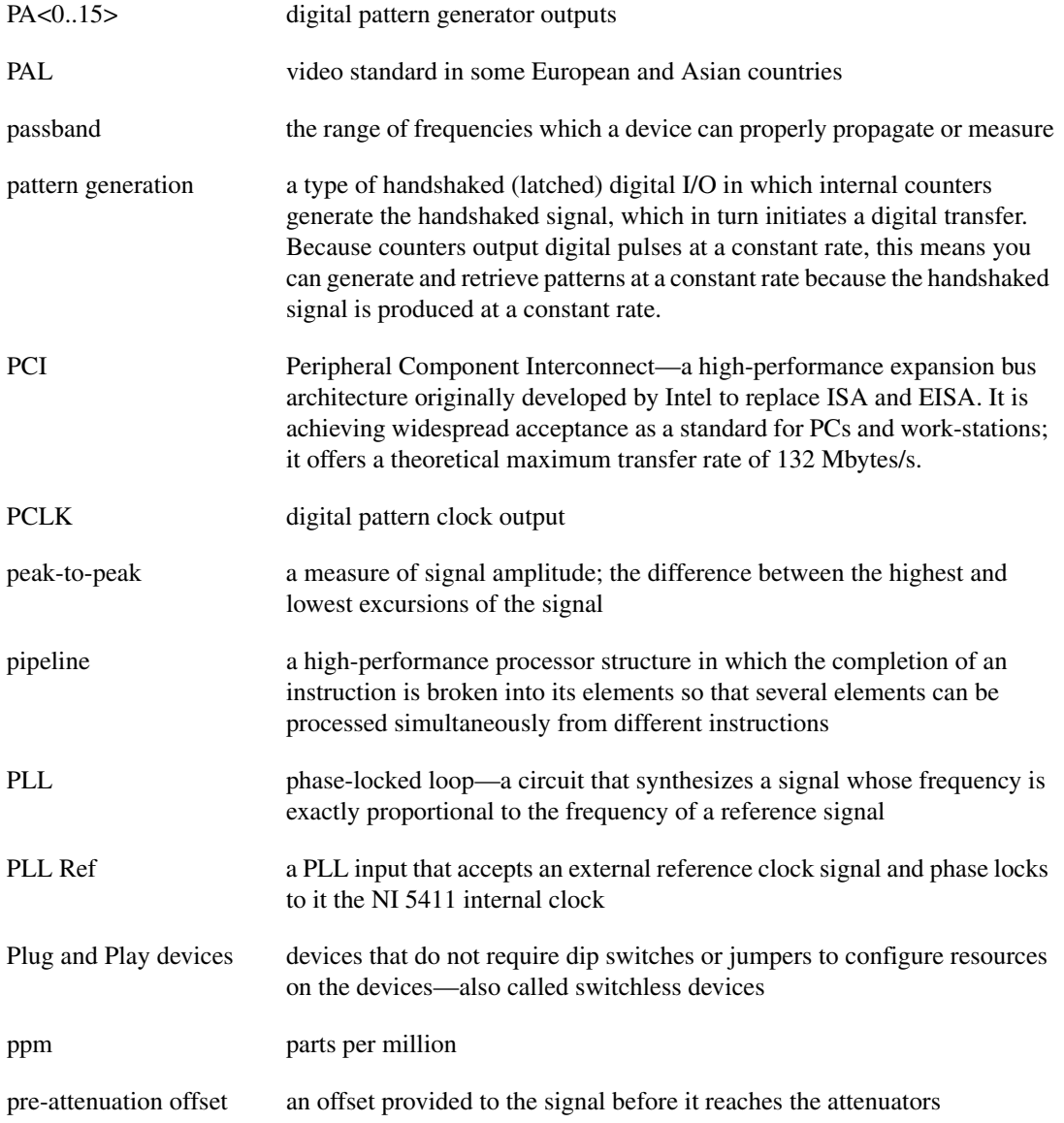

#### *Glossary*

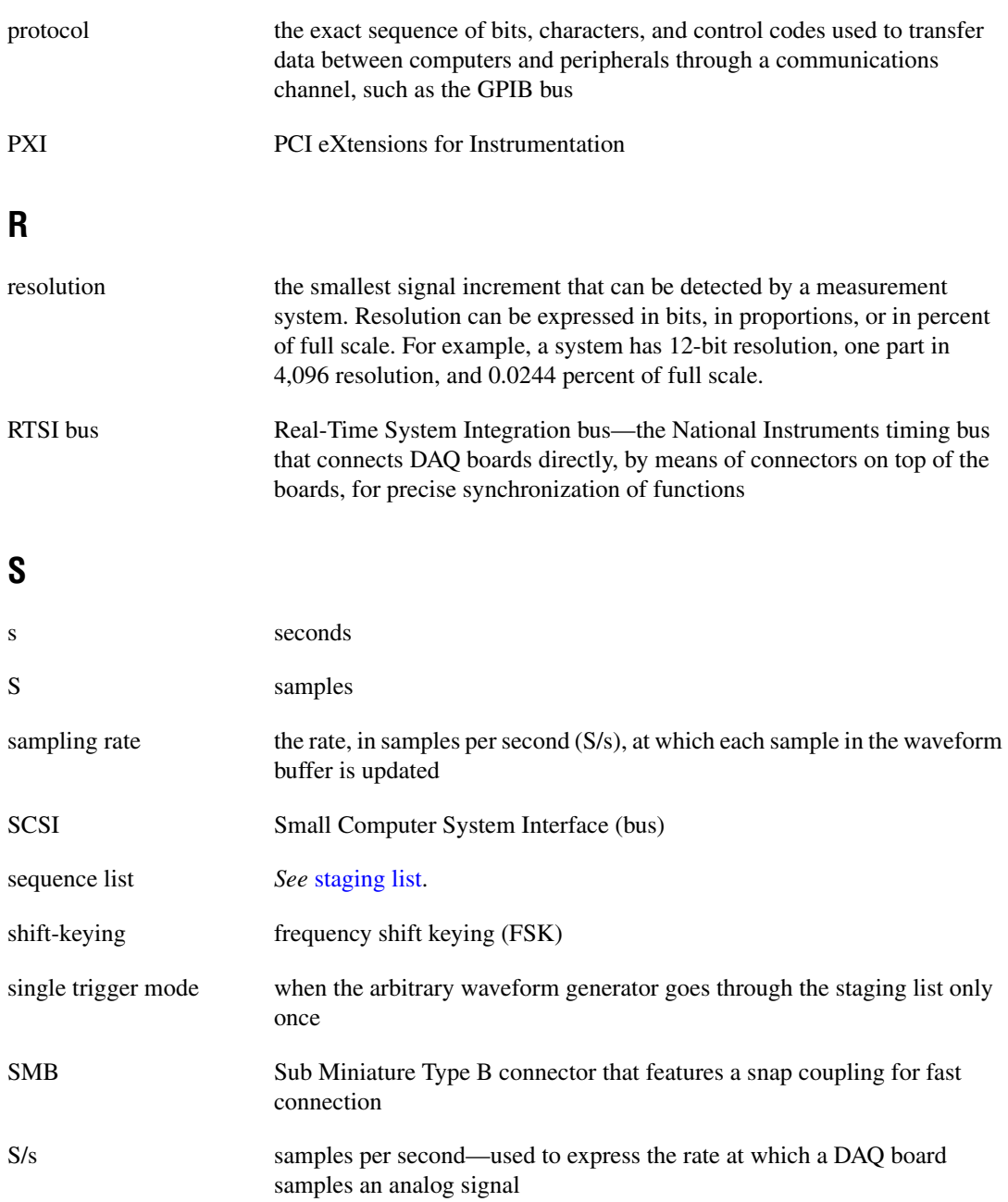

<span id="page-80-1"></span><span id="page-80-0"></span>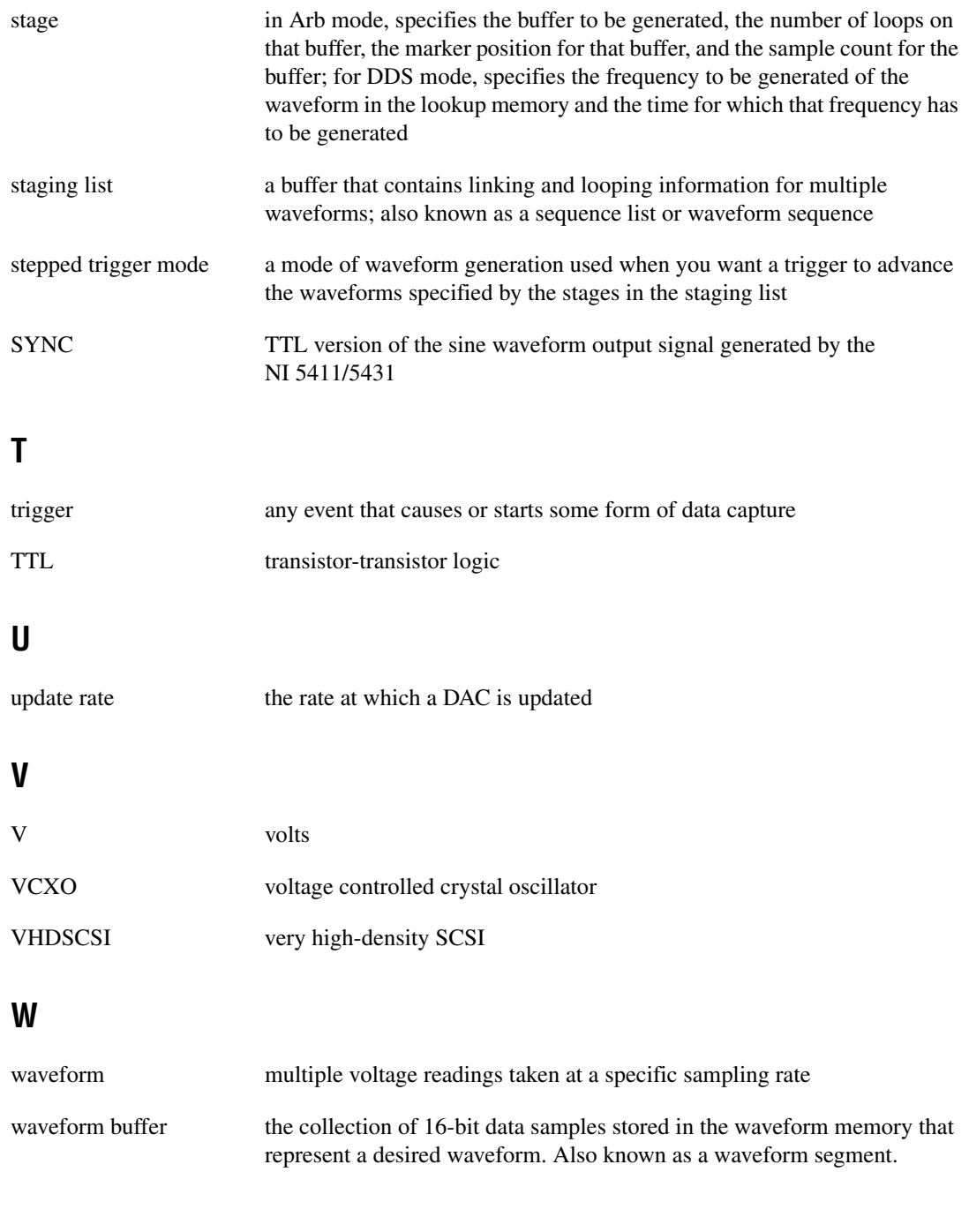

<span id="page-81-0"></span>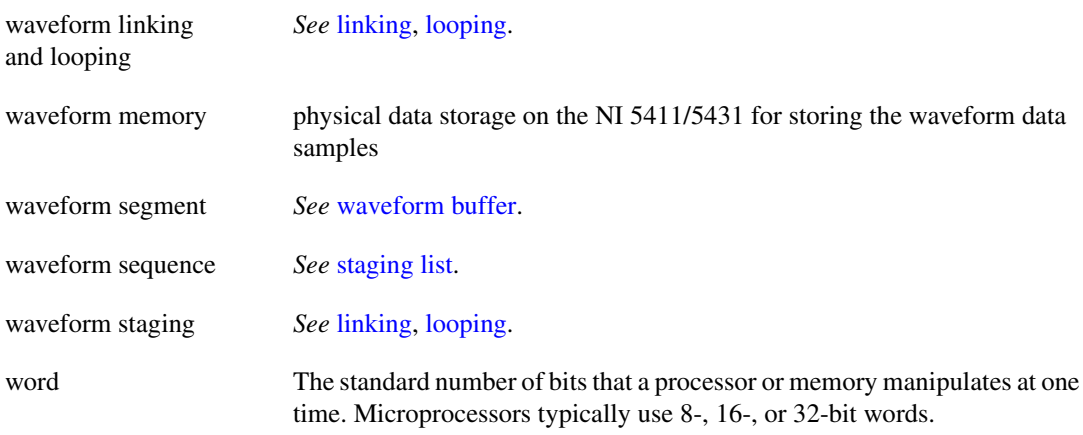

# **Index**

#### **Numbers**

+5 V signal (table), 1-9

### **A**

accessories, optional. *See* optional accessories. analog filter correction, 2-27 to 2-28 analog output, 2-16 to 2-20 analog output and SYNC out block diagram, 2-17 output attenuation, 2-18 to 2-19 output enable, 2-20 output impedance, 2-19 to 2-20 pre-attenuation offset, 2-20 specifications, A-1 SYNC output and duty cycle, 2-18 waveform, trigger, and marker timings (figure), 2-18 Arb mode, 2-4 to 2-7 burst trigger mode, 2-14 compared with DDS mode, 2-2 continuous trigger mode, 2-12 minimum buffer size and resolution, 2-5 to 2-6 single trigger mode, 2-10 to 2-11 stepped trigger mode, 2-13 waveform linking and looping, 2-6 waveform memory, 2-4 to 2-5 waveform size and resolution, 2-4 to 2-6 Arb operation analog filter correction, 2-27 to 2-28 analog output, 2-16 to 2-20 analog output and SYNC out block diagram, 2-17 output attenuation, 2-18 to 2-19 output enable, 2-20 output impedance, 2-19 to 2-20

pre-attenuation offset, 2-20 SYNC output and duty cycle, 2-18 waveform, trigger, and marker timings (figure), 2-18 Arb mode, 2-4 to 2-7 minimum buffer size and resolution, 2-5 to 2-6 waveform linking and looping, 2-6 waveform memory, 2-4 to 2-5 waveform size and resolution, 2-4 to 2-6 calibration, 2-31 to 2-32 digital pattern generation, 2-28 to 2-29 data path (figure), 2-28 timing (figure), 2-29 direct digital synthesis (DDS) mode, 2-8 to 2-9 DDS building blocks (figure), 2-8 frequency hopping and sweeping, 2-9 lookup memory, 2-8 marker output signal, 2-15 to 2-16 generated marker positions (table), 2-15 markers as trigger outputs (figure), 2-16 NI 5411/5431 block diagram, 2-1 overview, 2-1 to 2-2 phase-locked loops, 2-22 to 2-27 master/slave operation, 2-24 to 2-27 PLL architecture NI 5411 for PCI/ISA (figure), 2-23 NI 5411 for PXI (figure), 2-23 RTSI/PXI trigger lines, 2-29 to 2-31 triggering, 2-9 to 2-14 burst trigger mode, 2-14 continuous trigger mode, 2-12 modes of operation, 2-10 to 2-14 single trigger mode, 2-10 to 2-11

stepped trigger mode, 2-13 trigger sources, 2-9 to 2-10 update rate (note), 2-3 waveform generation, 2-2 to 2-4 arbitrary waveform generation. *See also* waveform generation. overview, 1-17 single waveform output from arbitrary memory, 1-12 using Waveform Editor, 1-18 ARB/Video Out connector, 1-5

### **B**

buffers minimum buffer size and resolution, 2-5 to 2-6 in staging buffer loops, 2-7 buffer number, 2-7 buffer size, 2-7 waveform buffer, 2-5 burst trigger mode Arb mode, 2-14 DDS mode, 2-14 bus interface specifications, A-4

### **C**

cabling National Instruments connector blocks (table), B-3 optional cables (table), B-2 third party vendor optional cable accessories (table), B-3 calibration, 2-31 to 2-32 clocks digital filter considerations, 2-21 external clocks, 2-21 internal high-resolution clocking mode, 2-4, 2-21

PLL Ref/External Clock connector, 1-6 to 1-7 specifications external clock reference input, A-6 internal clock, A-5 update clock, 2-3 Update Clock Settings dialog box (figure), 1-15 ComponentWorks software, 1-13 to 1-14 connectors. *See* I/O connectors. continuous trigger mode Arb mode, 2-12 DDS mode, 2-12 overview, 2-12 conventions used in manual, *vi* customer education, D-1

#### **D**

DDS mode. *See* direct digital synthesis (DDS) mode. DGND signal (table), 1-9 Dig Out connector, 1-7 to 1-9 pin assignments (figure), 1-8 signal descriptions (table), 1-9 digital filter, clocking considerations with, 2-21 digital pattern generation, 2-28 to 2-29 data path (figure), 2-28 timing (figure), 2-29 digital pattern output specifications, A-5 digital trigger specifications, A-4 direct digital synthesis (DDS) mode, 2-8 to 2-9 burst trigger mode, 2-14 compared with Arb mode, 2-2 continuous trigger mode, 2-12 DDS building blocks (figure), 2-8 definition, 2-8 frequency hopping and sweeping, 2-9 frequency resolution, C-1 to C-2

lookup memory, 2-8, C-1 to C-2 single trigger mode, 2-11 single waveform output, 1-11 stepped trigger mode, 2-13 update rate (note), 2-3

### **E**

electromagnetic compatibility specifications, A-6 external clock reference input specifications, A-6 setting up and changing frequency, 2-21 External Clock connector. *See* PLL Ref/External Clock connector. external PLL reference input, A-5 EXT\_TRIG signal (table), 1-9

### **F**

filters analog filter correction, 2-27 to 2-28 characteristics, A-2 to A-3 digital filter considerations, 2-21 frequency hopping and sweeping, 2-9 frequency resolution, DDS mode, C-1 to C-2

### **I**

interactive sources soft front panel. *See* sources soft front panel. internal clock specifications, A-5 internal high-resolution clocking mode, 2-4, 2-21 I/O connectors, 1-4 to 1-10 ARB/Video Out connector, 1-5 Dig Out connector, 1-7 to 1-9 front panel connectors (figure), 1-4 PLL Ref/External Clock connector, 1-6 to 1-7

SHC50-68 50-pin cable connector, 1-9 to 1-10 SYNC connector, 1-6

#### **L**

LabVIEW software, 1-13 LabWindows/CVI software, 1-13 linking and looping. *See* waveform linking and looping. lookup memory, DDS mode, 2-8, C-1 to C-2 looping. *See* waveform linking and looping.

#### **M**

marker offset, in staging, 2-5, 2-7 marker output signal, 2-15 to 2-16 application of markers, 2-16 generated marker positions (table), 2-15 markers as trigger outputs (figure), 2-16 specifications, A-4 MARKER signal (table), 1-9 master/slave operation, 2-24 to 2-27 mechanical specifications, A-6 memory, waveform. *See* waveform memory. memory module, installing, B-1 minimum buffer size and resolution, 2-5 to 2-6

#### **N**

National Instruments development tools, 1-13 to 1-14 NI 5411/5431. *See also* Arb operation. block diagram, 2-1 features, 1-1 to 1-2 locking to National Instruments cards over RTSI bus (note), 1-7 power-up and reset conditions, 1-19 safety information, 1-3

software options, 1-11 to 1-14 National Instruments development tools, 1-13 to 1-14 NI-FGEN Instrument Driver, 1-12 sources soft front panel, 1-11 to 1-12 NI Developer Zone, D-1 NI-FGEN Instrument driver, 1-12

### **O**

operational mode specifications, A-4 optional accessories cabling National Instruments connector blocks (table), B-3 National Instruments optional cable accessories (table), B-2 third party vendor optional cable accessories (table), B-3 memory module (NI 5411 only), B-1 output. *See* analog output; SYNC output.

#### **P**

PA<0..15> signal (table), 1-9 pattern generation, digital, 2-28 to 2-29 PCLK signal (table), 1-9 phase-locked loops (PLL), 2-22 to 2-27 architecture NI 5411 for PCI/ISA (figure), 2-23 NI 5411 for PXI (figure), 2-23 external PLL reference input, A-5 master/slave operation, 2-24 to 2-27 PLL Ref/External Clock connector, 1-6 to 1-7 pin assignments Dig Out connector (figure), 1-8 SHC50-68 50-pin cable connector (figure), 1-10 PLL. *See* phase-locked loops (PLL). PLL reference input, external, A-5

PLL Ref/External Clock connector, 1-6 to 1-7 Plug and Play capability, 2-2 power-up and reset conditions, 1-19 pre-attenuation offset, 2-16, 2-20 PXI trigger lines. *See* RTSI/PXI trigger lines.

#### **R**

reset conditions, 1-19 RTSI/PXI trigger lines, 2-29 to 2-31 phase locking NI 5411/5431 to other boards, 1-7, 2-31 purpose and use, 2-29 to 2-30 PXI trigger lines (figure), 2-30 routing signals, 2-30 to 2-31 RTSI trigger lines and routing (figure), 2-30 specifications, A-4

#### **S**

safety information, 1-3 safety specifications, A-6 sequence list, 2-5 SHC50-68 50-pin cable connector, 1-9 to 1-10 signal connections. *See* I/O connectors. sine spectral purity specifications, A-2 single trigger mode Arb mode, 2-10 to 2-11 DDS mode, 2-11 soft front panel. *See* sources soft front panel. software options, 1-11 to 1-14 National Instruments development tools, 1-13 to 1-14 NI-FGEN Instrument Driver, 1-12 sources soft front panel, 1-11 to 1-12 sources soft front panel, 1-11 to 1-12 Arb output mode (figure), 1-17 arbitrary waveform generation, 1-17 DDS output mode (figure), 1-14 General Settings dialog box (figure), 1-15

generating standard functions, 1-14 to 1-16 loading custom waveform pattern, 1-16 single waveform output from arbitrary memory, 1-12 from DDS memory, 1-11 Update Clock Settings dialog box (figure), 1-15 Waveform Editor, 1-18 Waveform Import dialog boxes (figure), 1-16 specifications analog output, A-1 bus interface, A-4 digital pattern output, A-5 electromagnetic compatibility, A-6 external clock reference input, A-6 external PLL reference input, A-5 filter characteristics, A-2 to A-3 internal clock, A-5 marker output, A-4 mechanical, A-6 operational modes, A-4 safety, A-6 sine spectral purity, A-2 SYNC out, A-4 timing I/O, A-3 triggers digital trigger, A-4 RTSI, A-4 voltage output, A-2 waveform generation, A-3 stages instructions, 2-7 maximum number (note), 2-7 waveform linking and looping, 2-6 waveform staging block diagram, 2-7 staging list, 2-5 stepped trigger mode Arb mode, 2-13 DDS mode, 2-13

SYNC connector, 1-6 SYNC output analog output and SYNC out block diagram, 2-17 duty cycle, 2-18 changing (note), 2-18 purpose and use, 2-18 specifications, A-4 system integration, by National Instruments, D-1

### **T**

technical support resources, D-1 to D-2 timing I/O specifications, A-3 trigger specifications digital trigger, A-4 RTSI, A-4 triggering, 2-9 to 2-14 burst trigger mode, 2-14 continuous trigger mode, 2-12 modes of operation, 2-10 to 2-14 single trigger mode, 2-10 to 2-11 stepped trigger mode, 2-13 trigger sources, 2-9 to 2-10

### **U**

update clock, 2-3 Update Clock Settings dialog box (figure), 1-15 update rate (note), 2-3

#### **V**

Video Out connector. *See* ARB/Video Out connector. Video Waveform Type, setting to PAL (note), 2-3, 2-4 voltage output specifications, A-2

#### **W**

Waveform Editor creating custom waveform, 1-18 overview, 1-12 soft front panel (figure), 1-18 waveform generation, 2-2 to 2-4. *See also* Arb mode; direct digital synthesis (DDS) mode. data path block diagram, 2-3 overview, 2-2 to 2-4 specifications, A-3 using soft front panel, 1-14 to 1-18 arbitrary waveform generation, 1-17 generating standard functions, 1-14 to 1-16 loading custom waveform pattern, 1-16 single waveform output from arbitrary memory, 1-12 from DDS memory, 1-11 using Waveform Editor, 1-18

waveform linking and looping block diagram for waveform staging, 2-7 concept of linking and looping (figure), 2-6 waveform memory Arb mode, 2-4 architecture (figure), 2-5 installing memory module, B-1 overview, 2-4 waveform segment, 2-5 waveform size and resolution, 2-4 to 2-6 minimum buffer size and resolution, 2-5 to 2-6 waveform memory, 2-4 waveform staging, 2-7 block diagram, 2-7 instructions in stages, 2-7 maximum number of stages (note), 2-7 Web support from National Instruments, D-1 Worldwide technical support, D-2